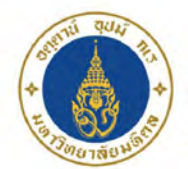

**Mahidol University** Faculty of Medicine<br>Siriraj Hospital

ิศูนย์ความเป็นเลิศด้านการศึกษาวิทยาศาสตร์สุขภาพ ิดณะแพทยศาสตร์ศิริราชพยาบาล

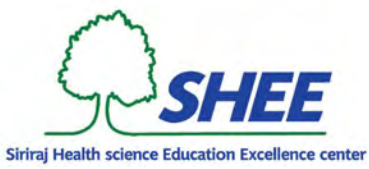

## **การใช้งานโปรแกรม CANVA**

## **โดย**

**ผู้ช่วยศาสตราจารย์ ดร.วรวรรณ วาณ ิชย์เจริญชัย ศูนย์ความเป็ นเลิศด้านการศึกษาวิทยาศาสตร์สุขภาพ คณะแพทยศาสตร์ศิ ร ราชพยาบาล มหาว ิทยาลัยมหิ ดลิ**

## **CANVA Feature**

- **ใช้สําหรับสร้างสื่อการนําเสนอหลากหลายรูปแบบ เช่ น Presentation, Poster, Banner, Card, Resume, Certificate, Instagram post, Facebook post, Website ฯลฯ**
- **สามารถแชร์ผลงานที่เราปรับแต่ ง หรือสร้างขึ้นมาใหม่ ให้คนอื่นเอาไปใช้งานต่อได้**

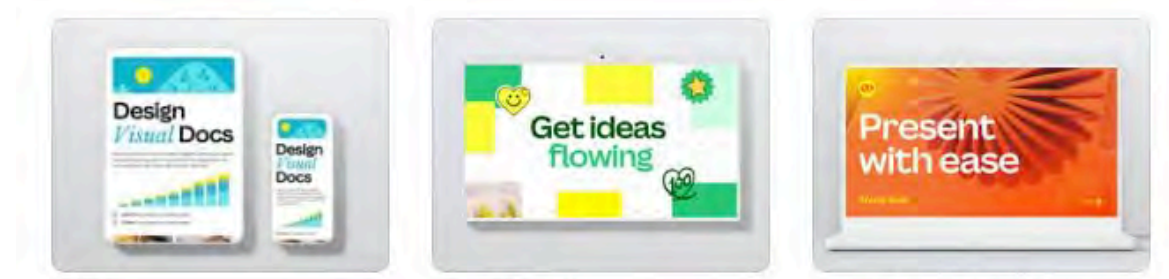

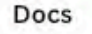

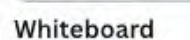

Presentations (16:9)

Instagram Posts (Square)

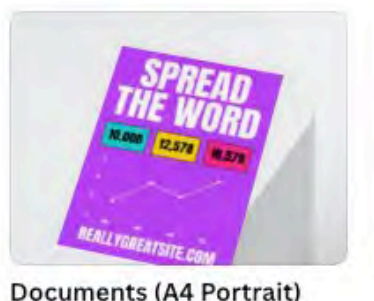

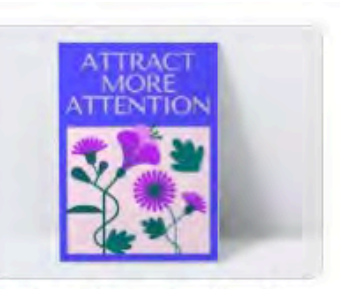

Posters (Portrait - 36 x 48 i...

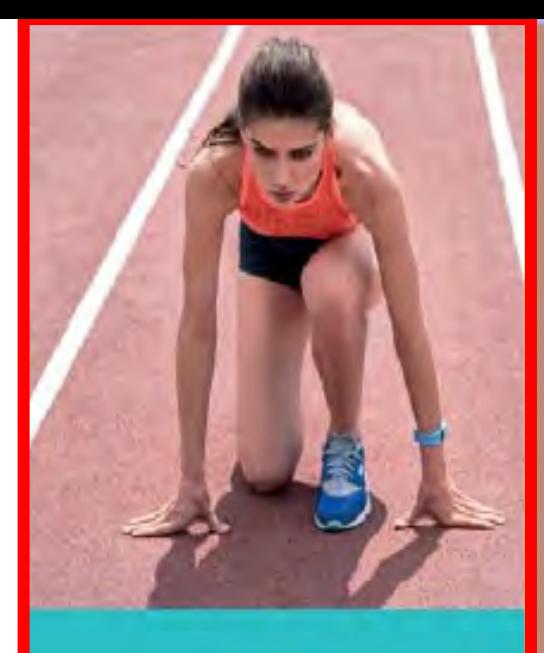

## $\overline{2}$ **Design** with **CANVA**

Getting<br>start

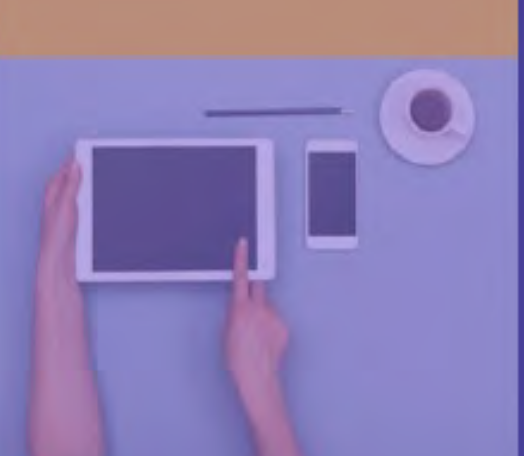

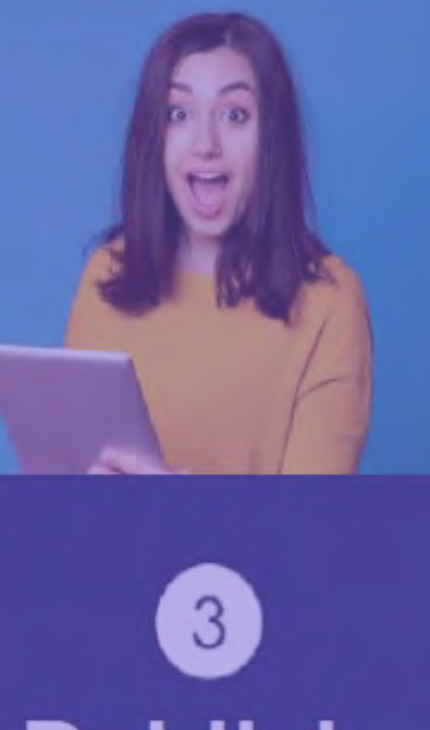

## **Publish**

Working<br>as<br>a team

4

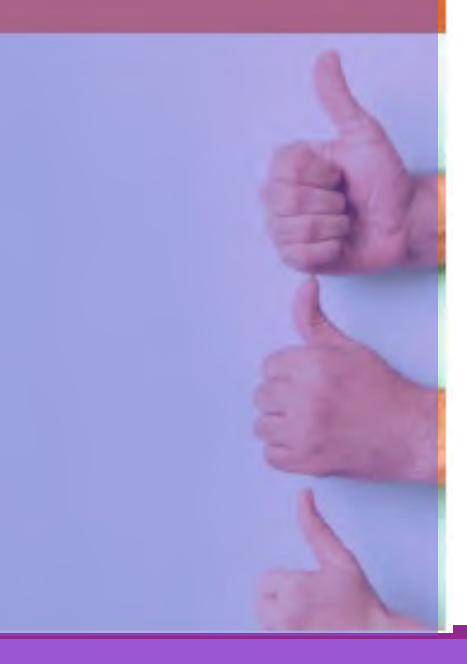

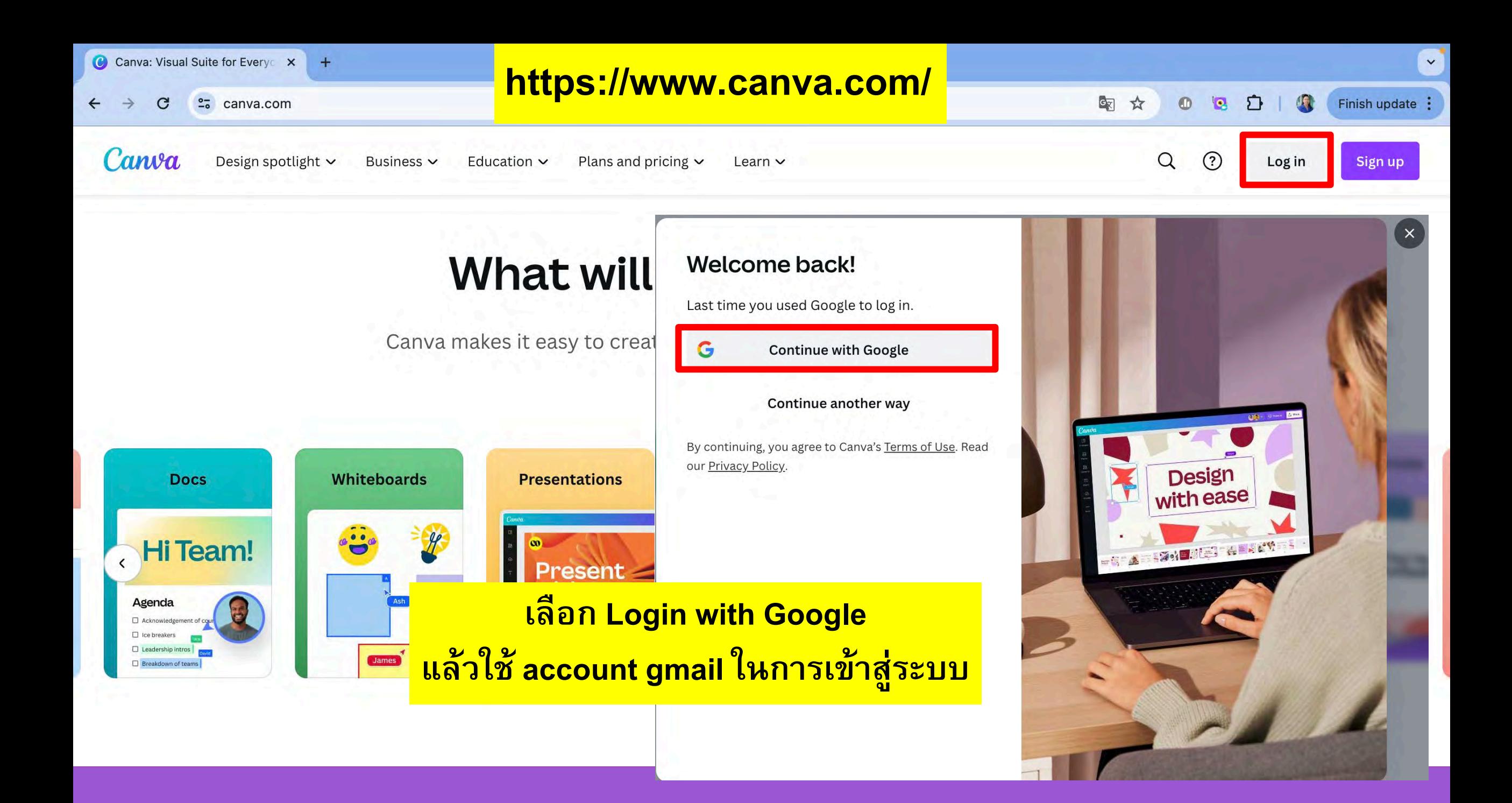

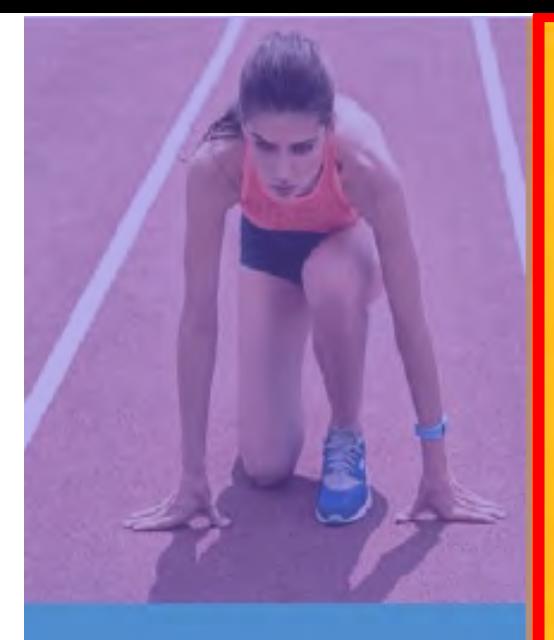

## 2, Design<br>with **CANVA**

# $\mathbf{1}$ Getting<br>start

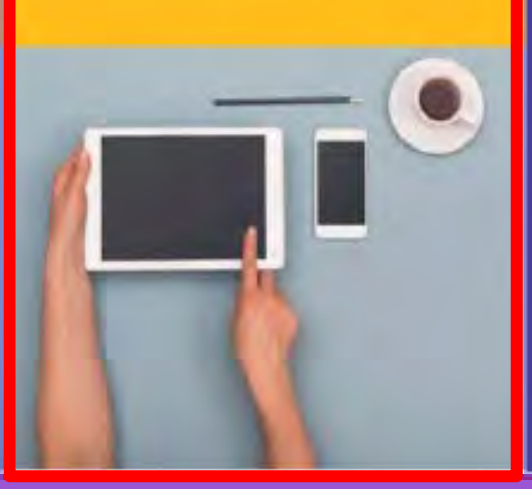

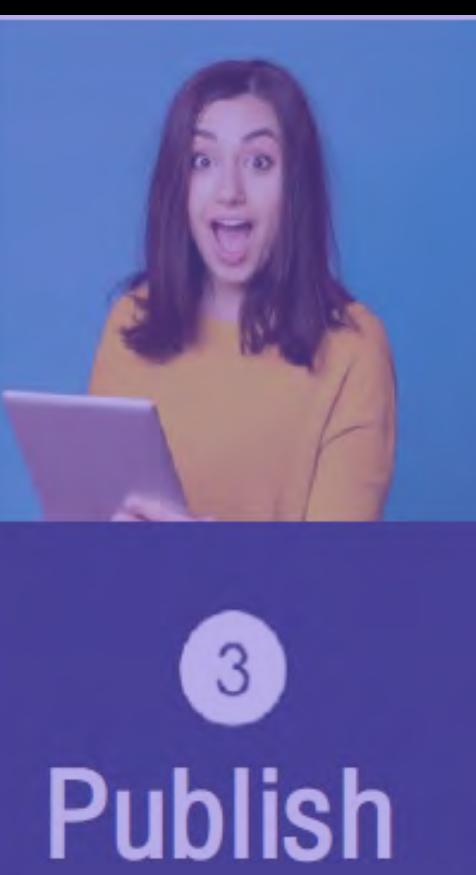

# $\overline{4}$ Working<br>a team

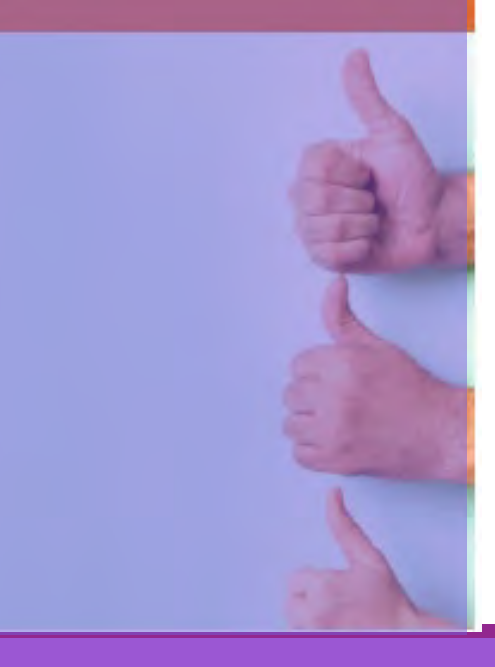

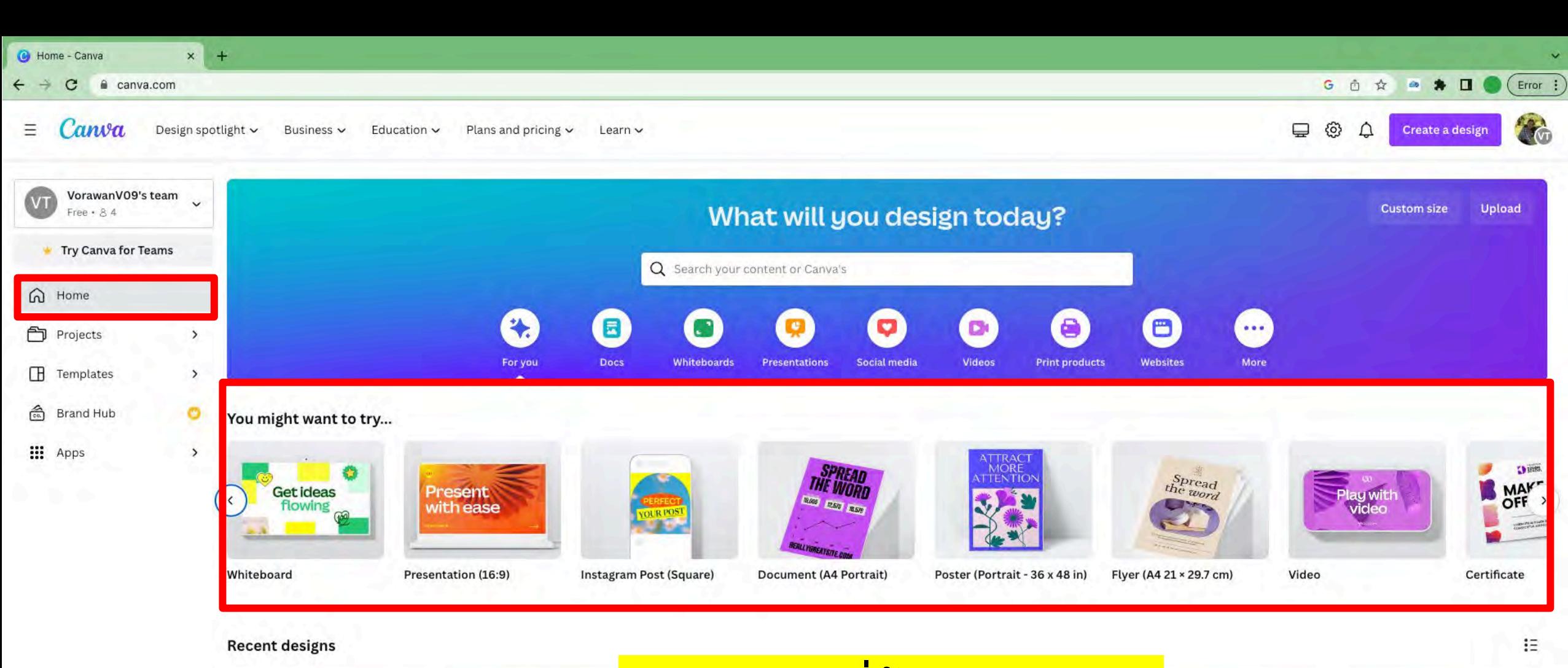

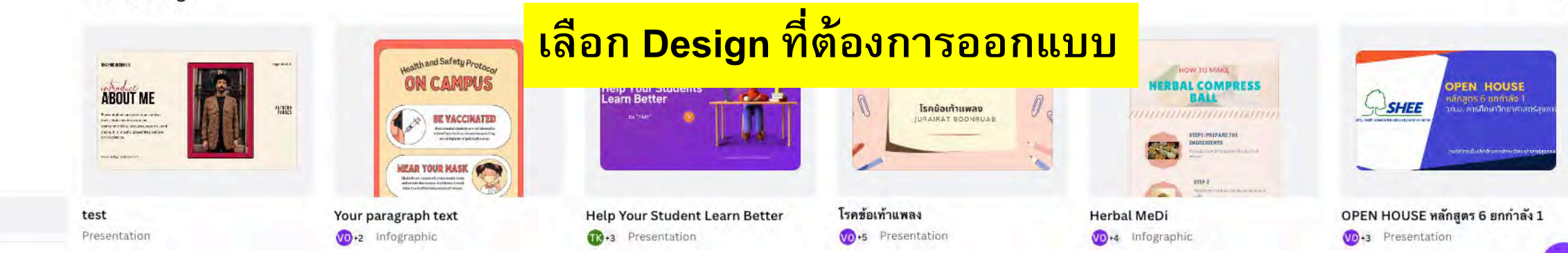

+ Invite members

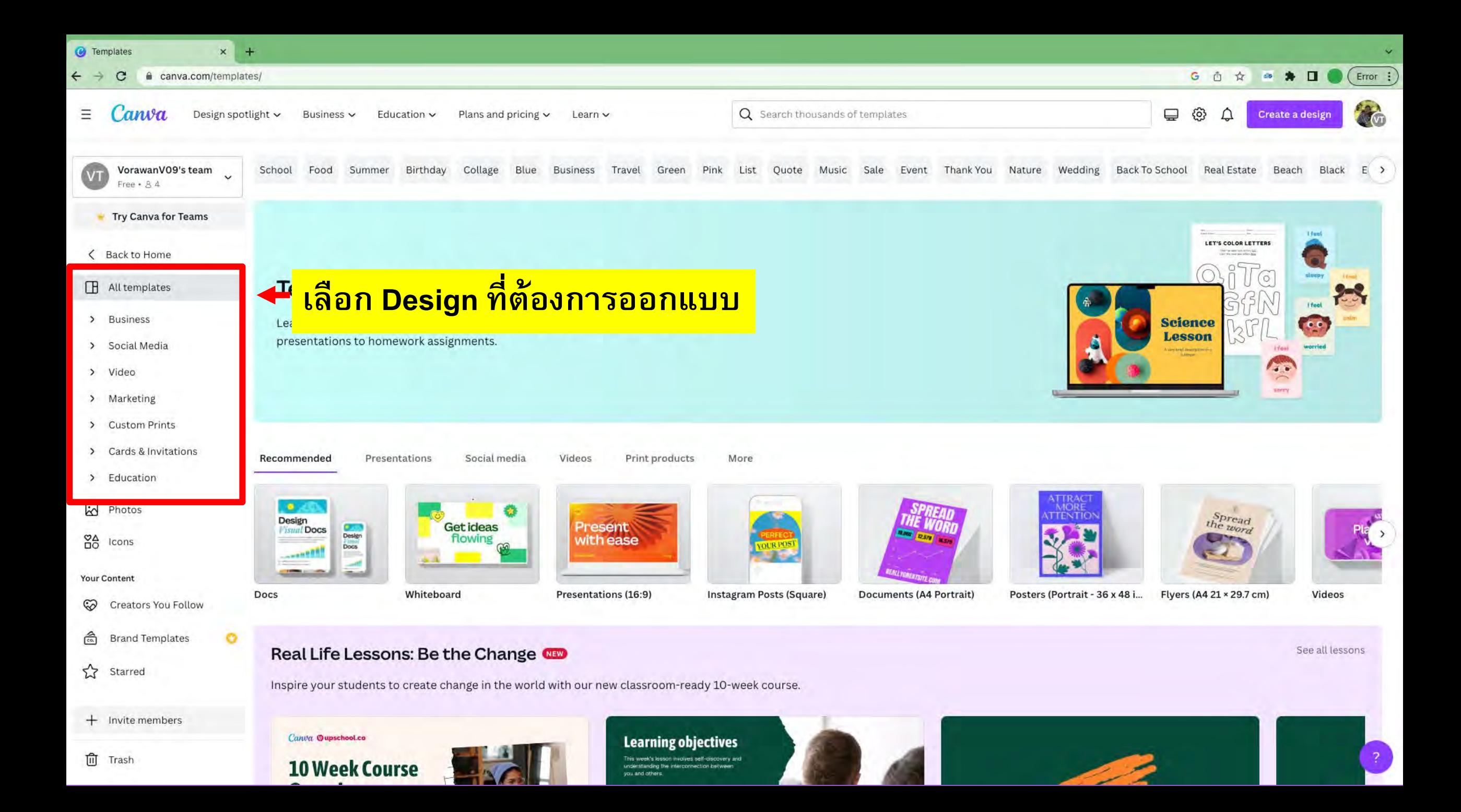

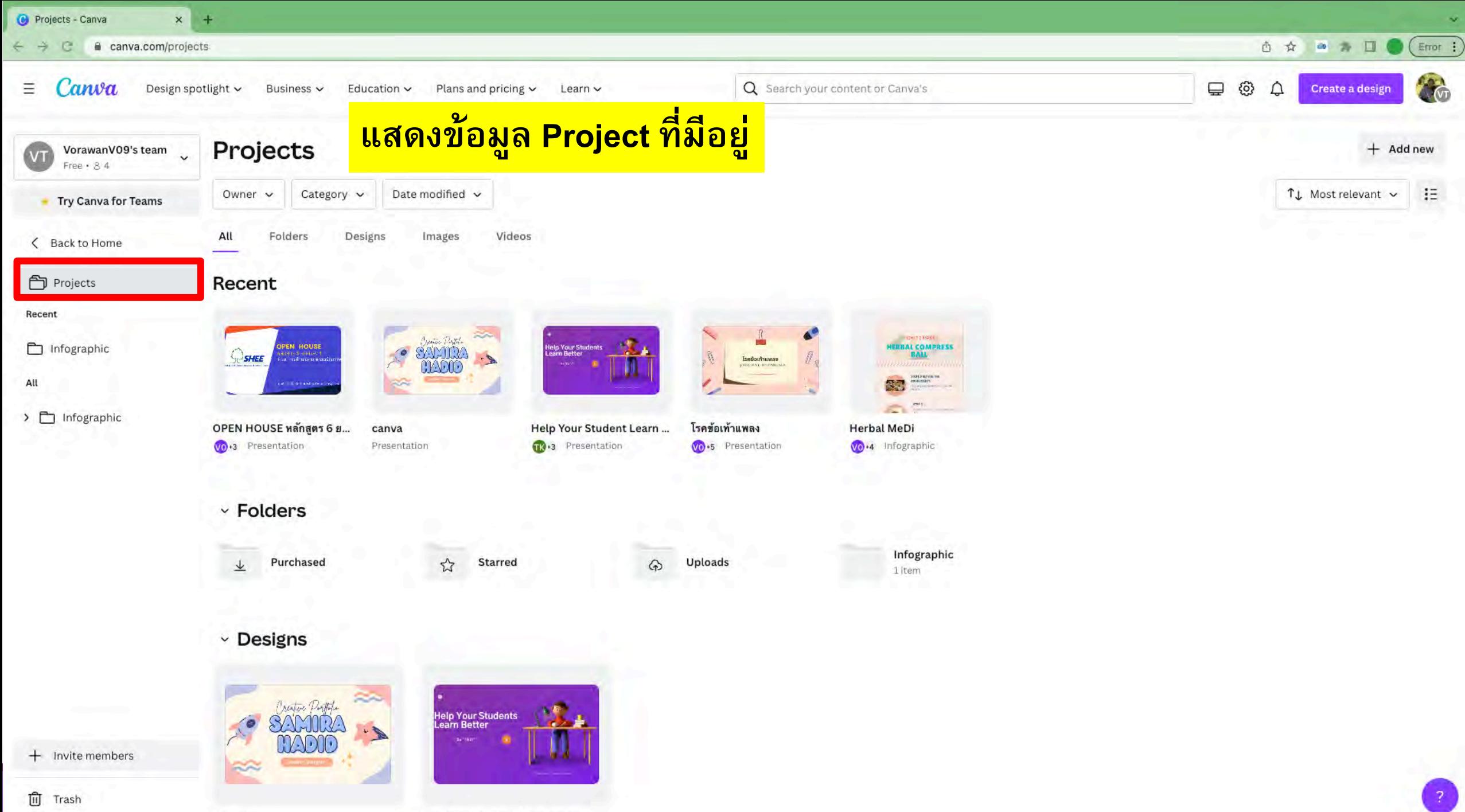

canva

**Help Your Student Learn Better** 

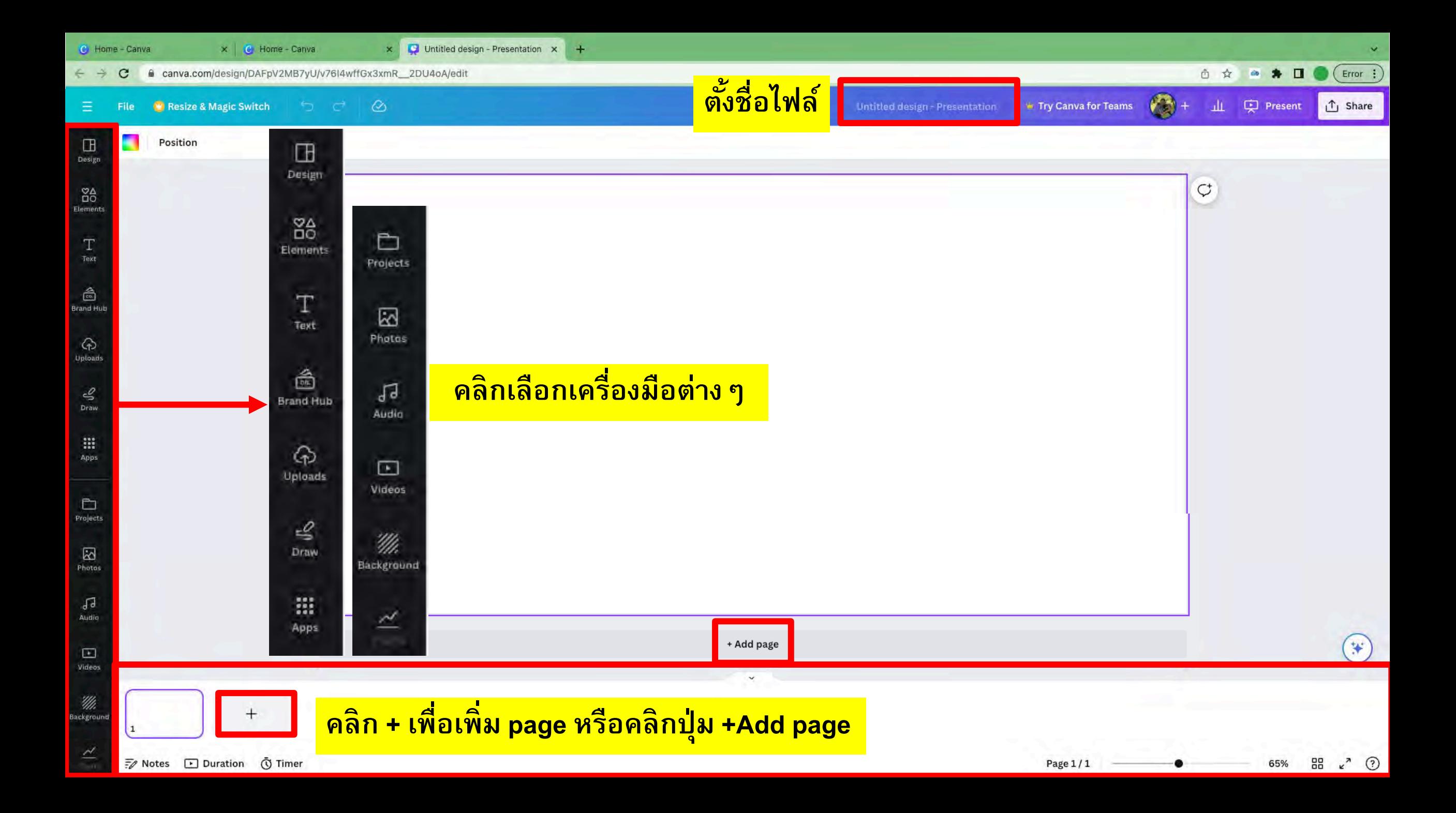

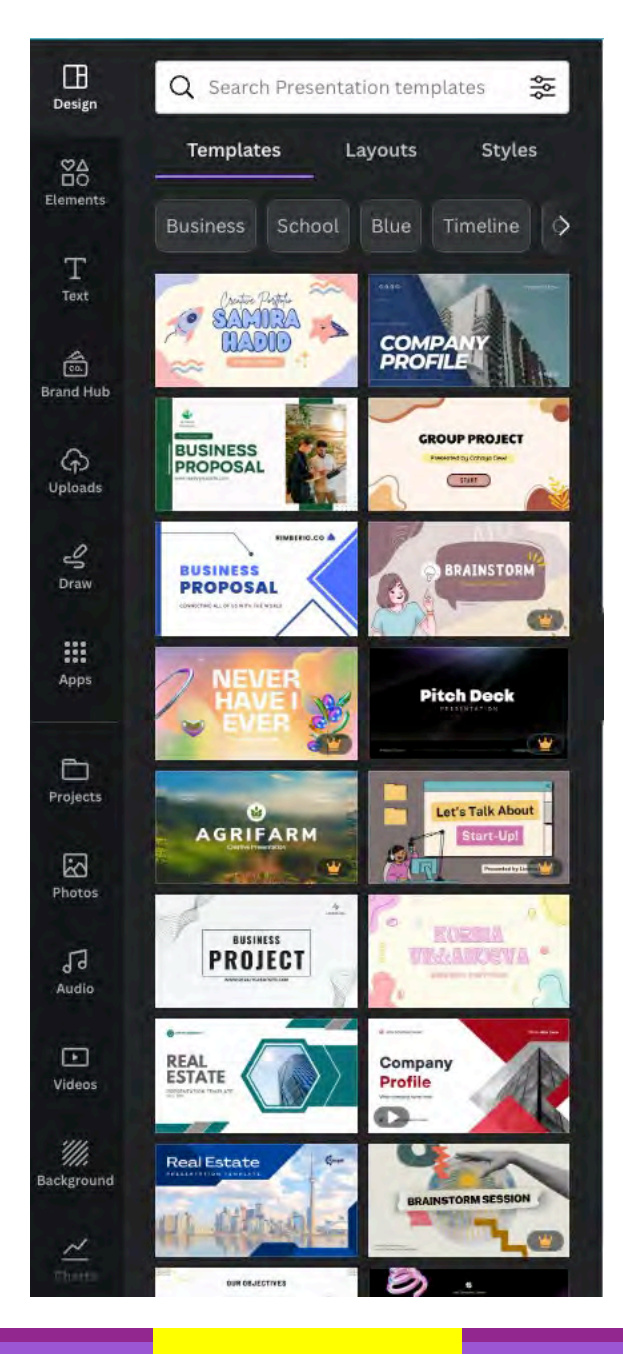

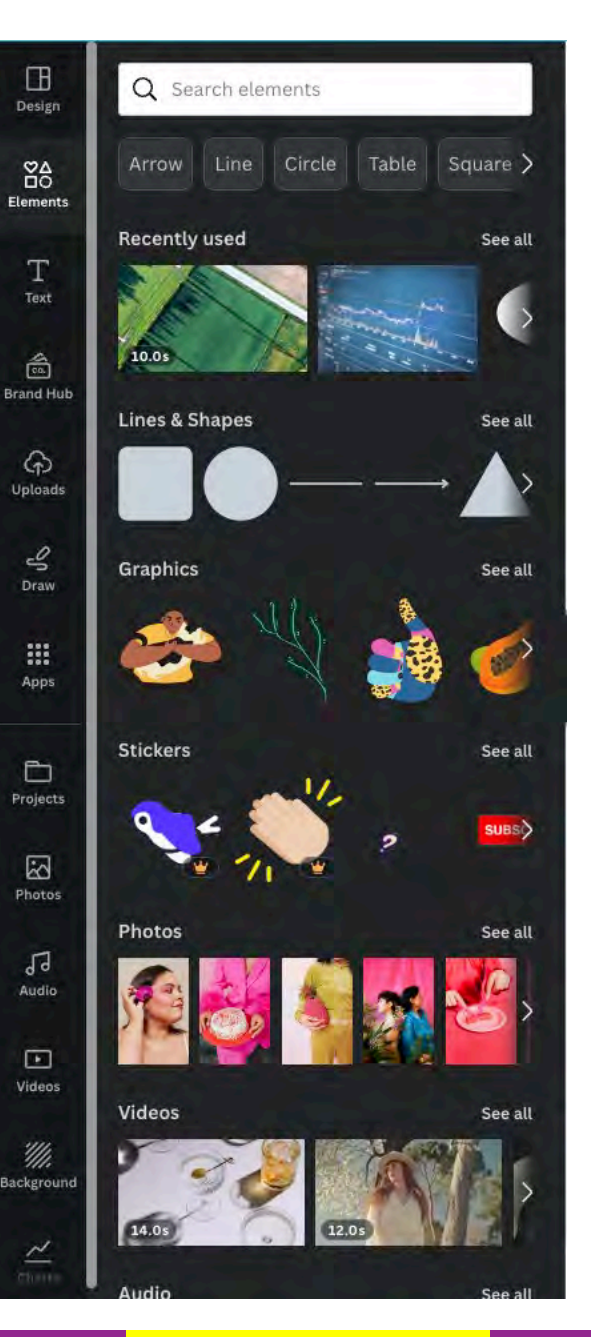

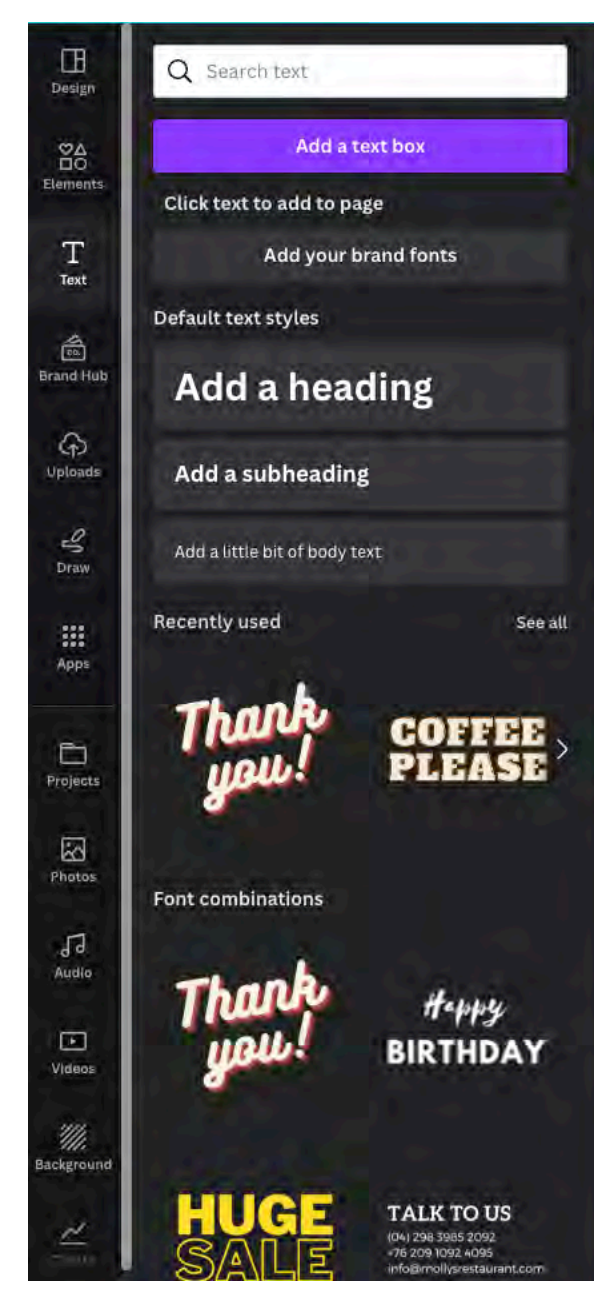

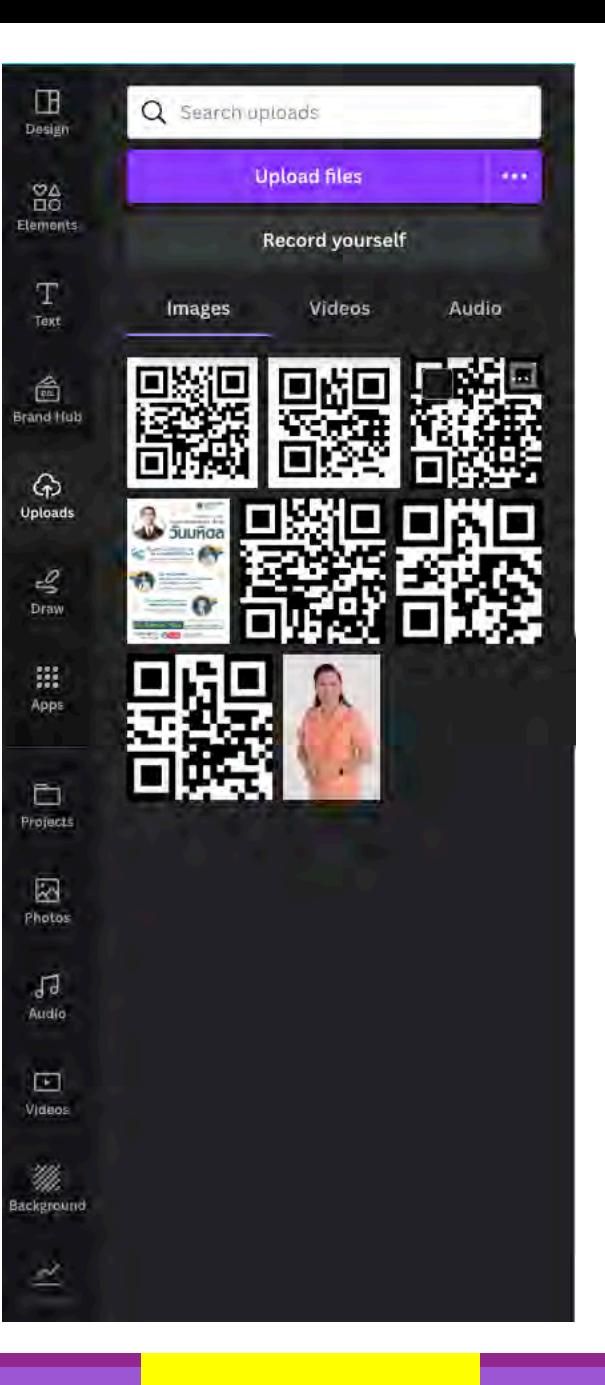

## **เมนู Design เมนู Elements เมนู Text เมนูUploads**

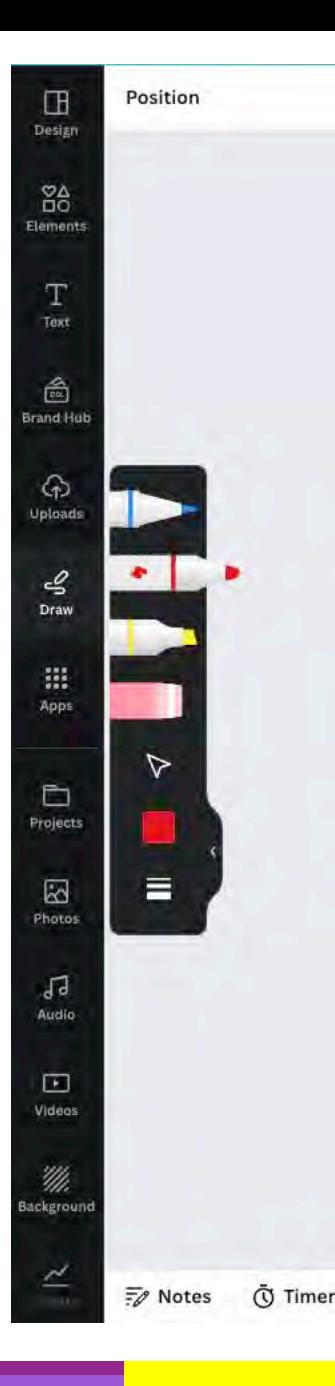

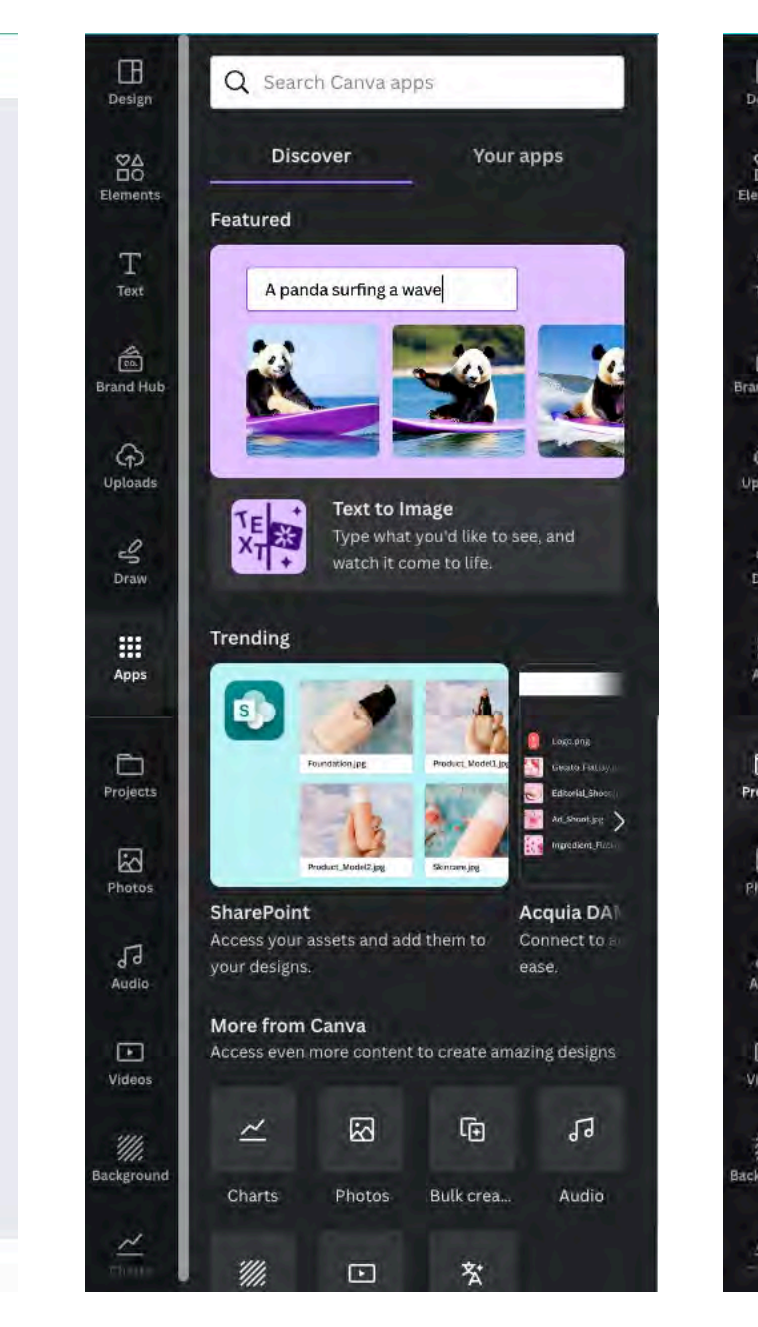

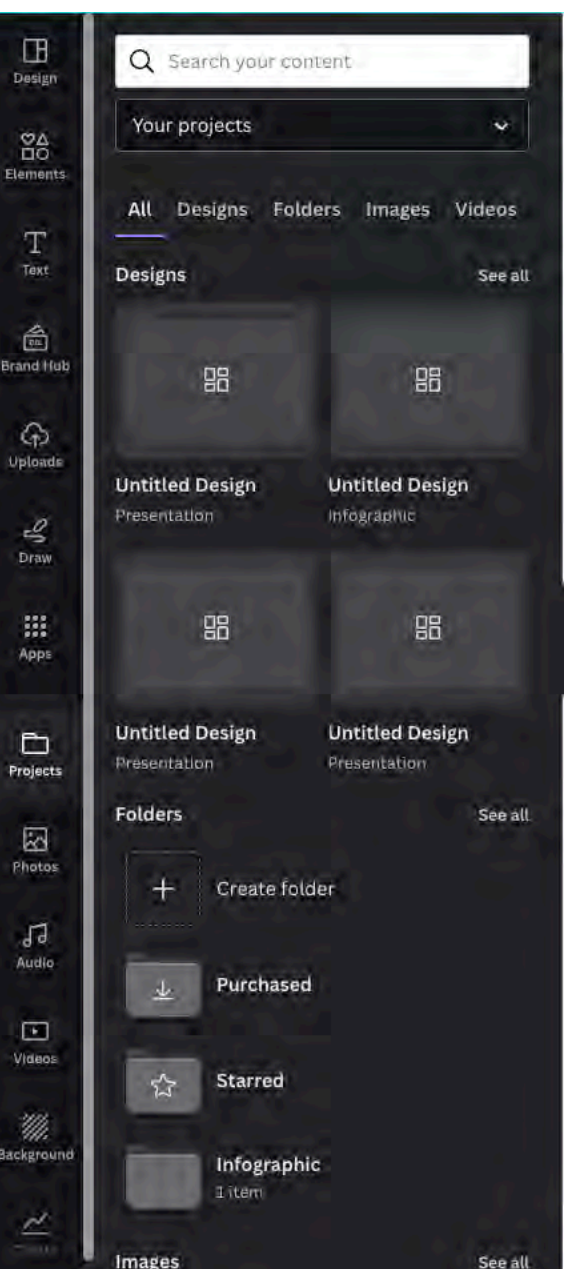

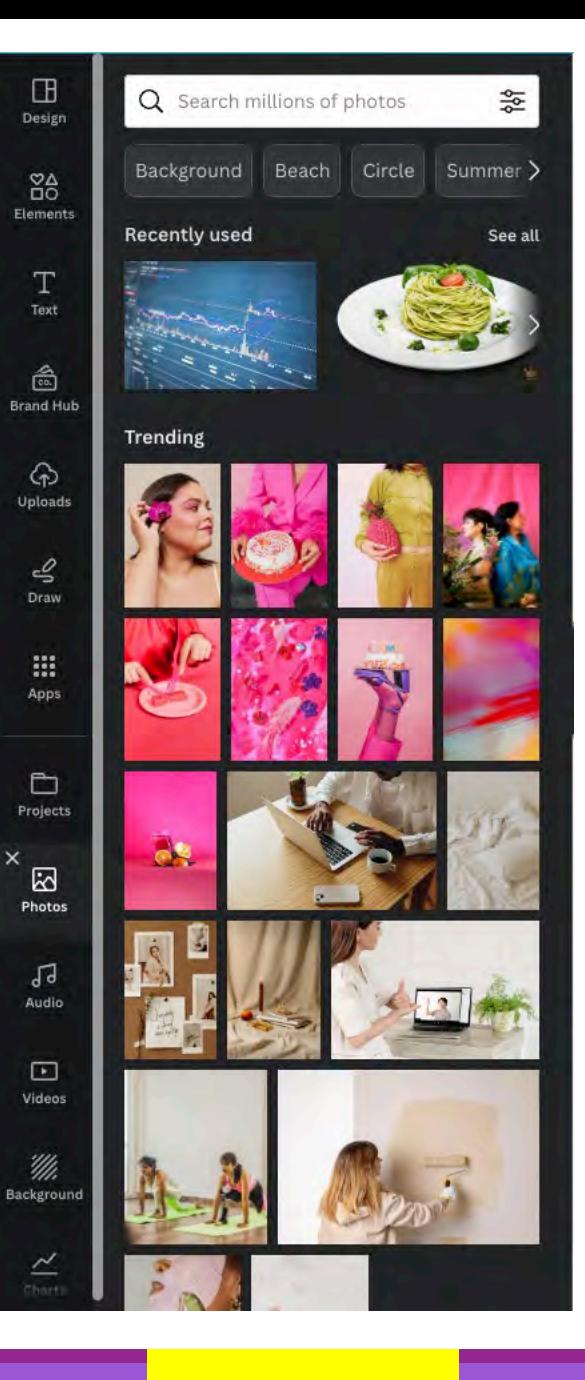

### **เมนู Draw เมนู Apps เมนูProjects เมนูPhotos**

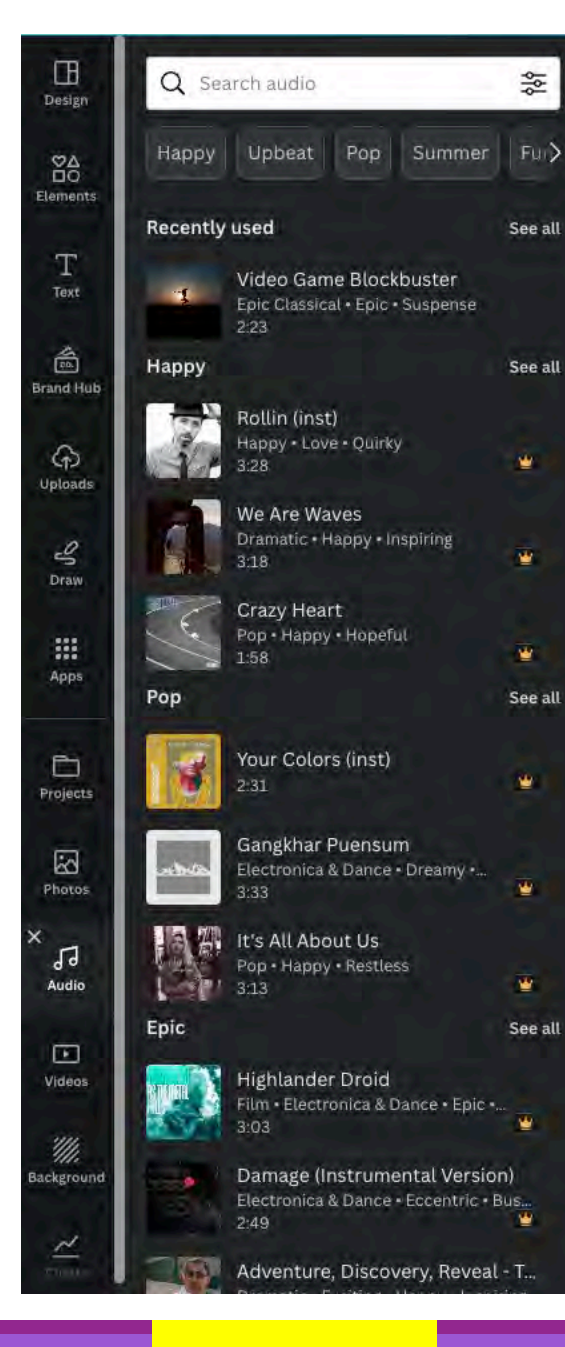

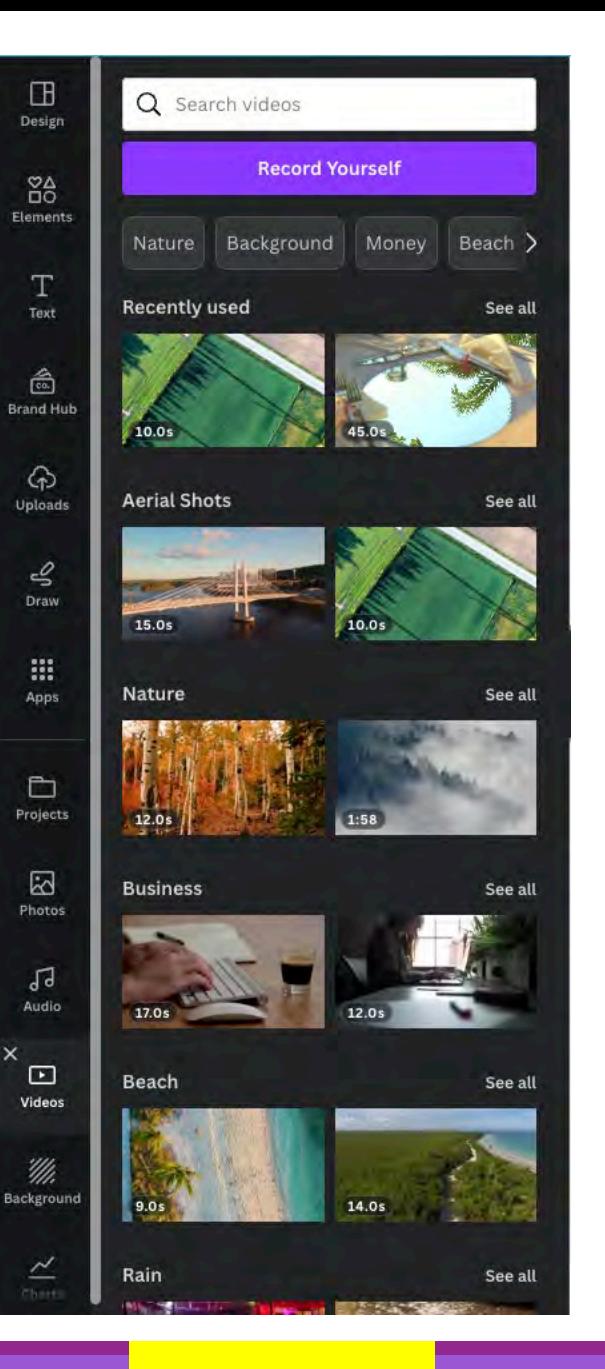

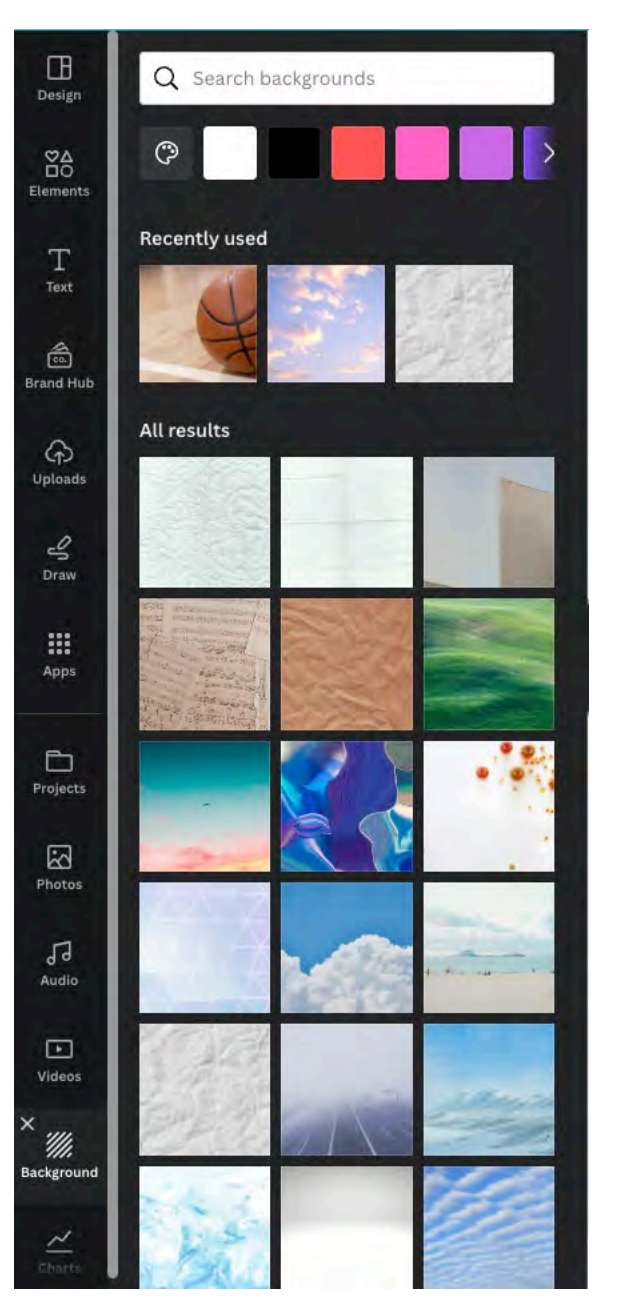

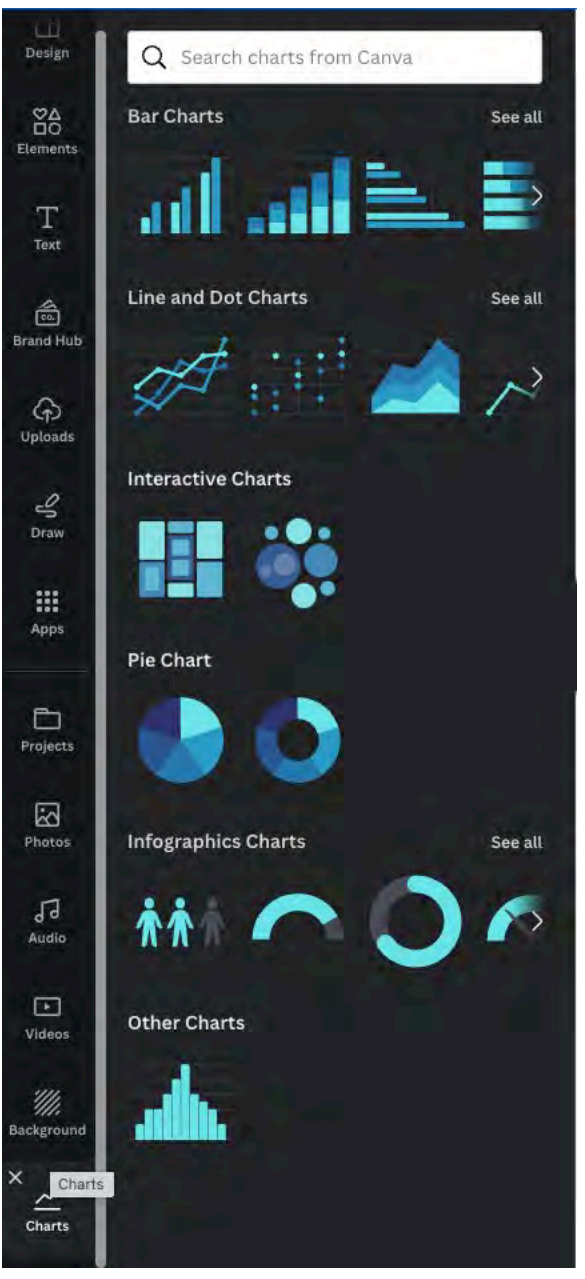

### **เมนู Audio เมนู Videos เมนูBackgrounds เมนูCharts**

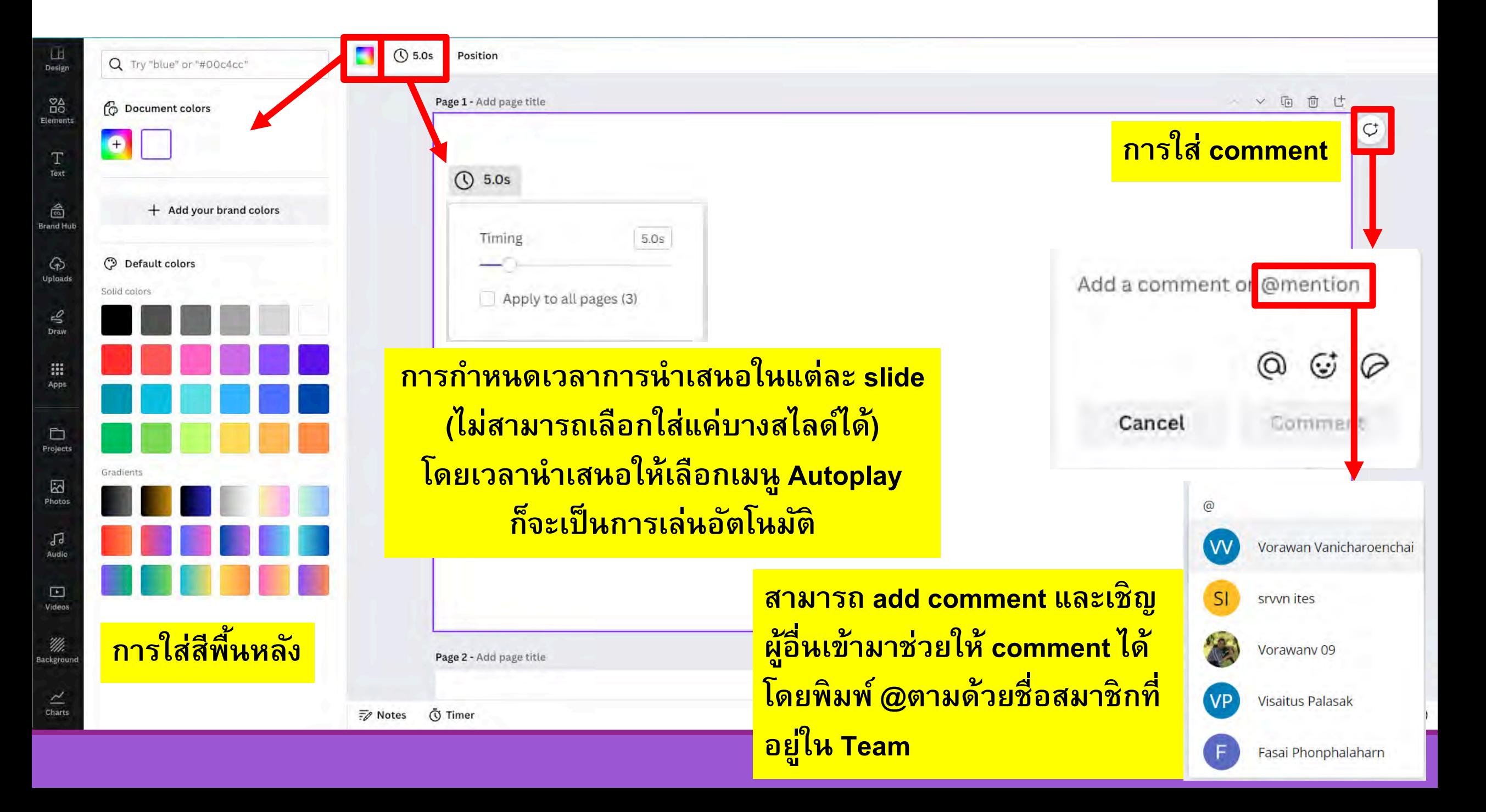

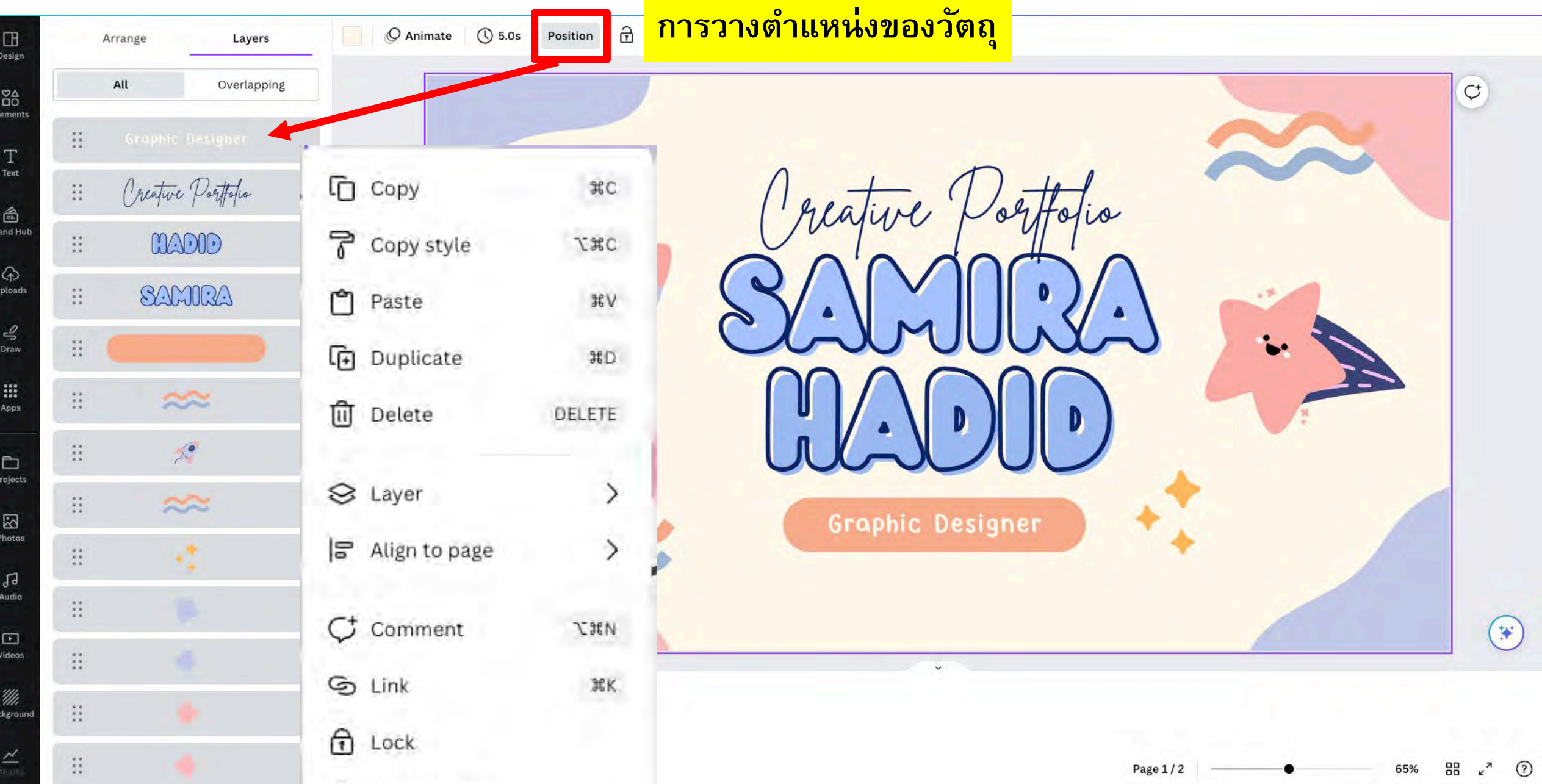

**(f)** Alternative text

 $\begin{picture}(220,20) \put(0,0){\vector(0,1){30}} \put(15,0){\vector(0,1){30}} \put(15,0){\vector(0,1){30}} \put(15,0){\vector(0,1){30}} \put(15,0){\vector(0,1){30}} \put(15,0){\vector(0,1){30}} \put(15,0){\vector(0,1){30}} \put(15,0){\vector(0,1){30}} \put(15,0){\vector(0,1){30}} \put(15,0){\vector(0,1){30}} \put(15,0){\vector(0,1){30}} \put(15,0){\vector($ 

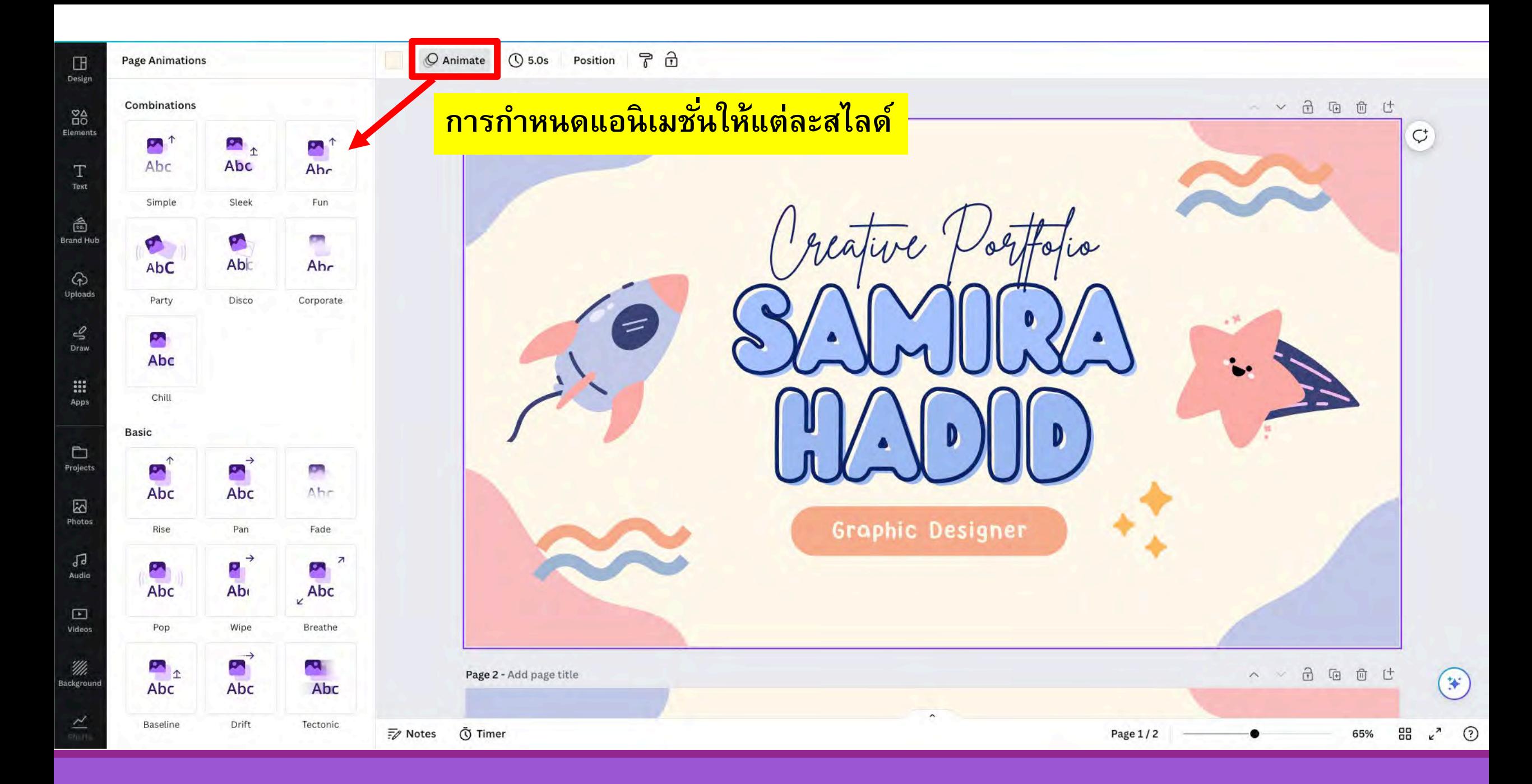

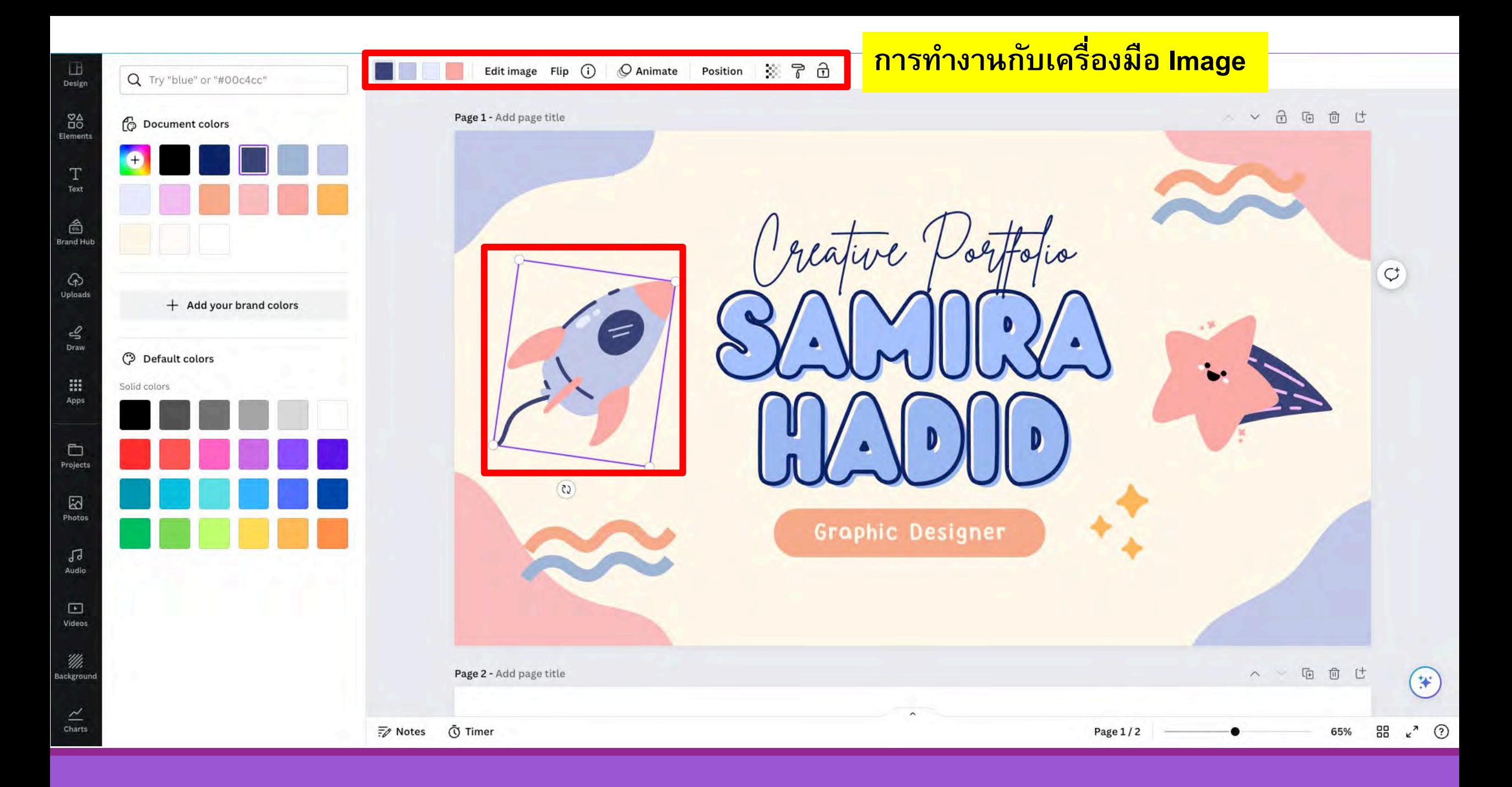

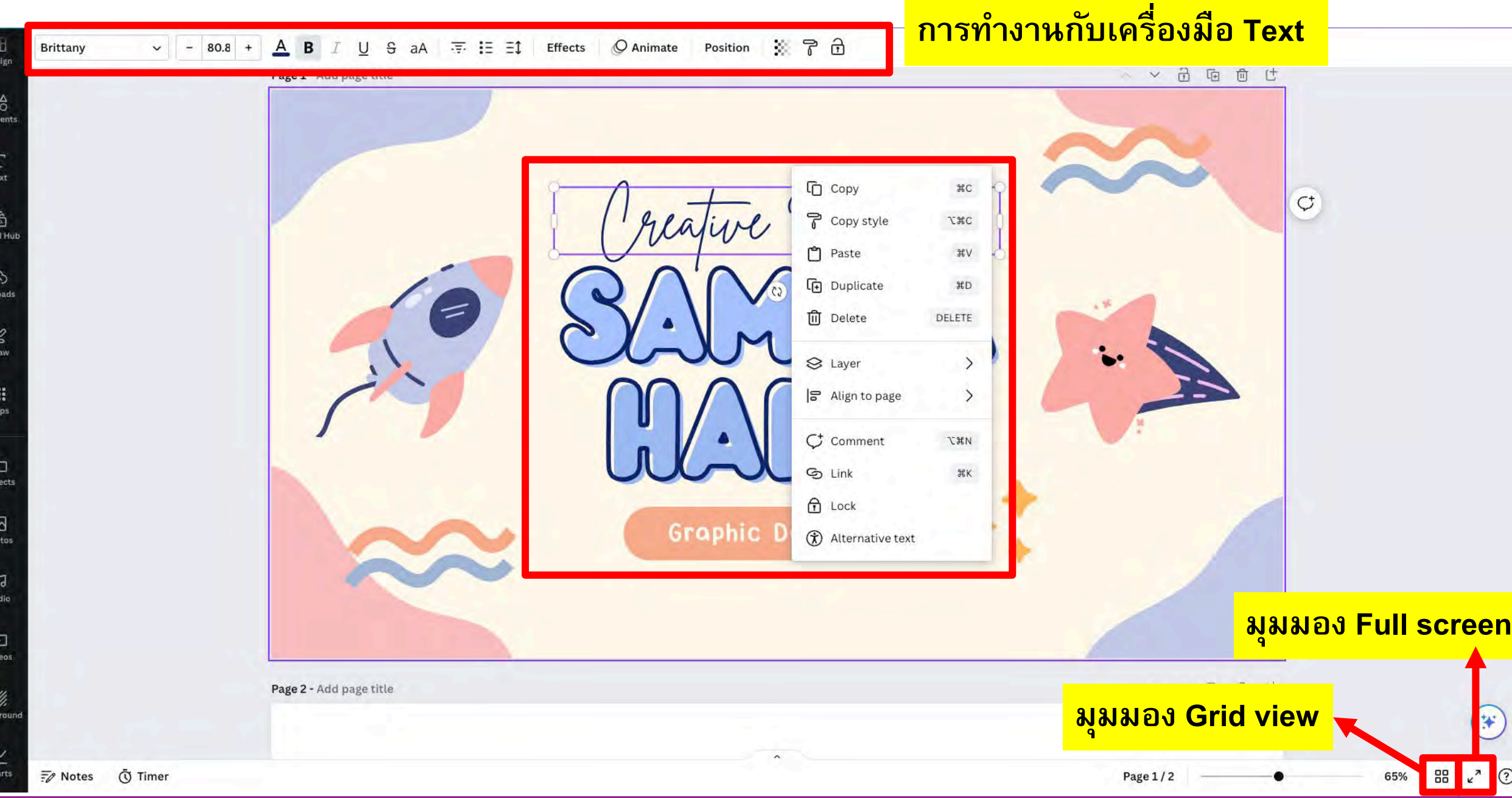

Bra

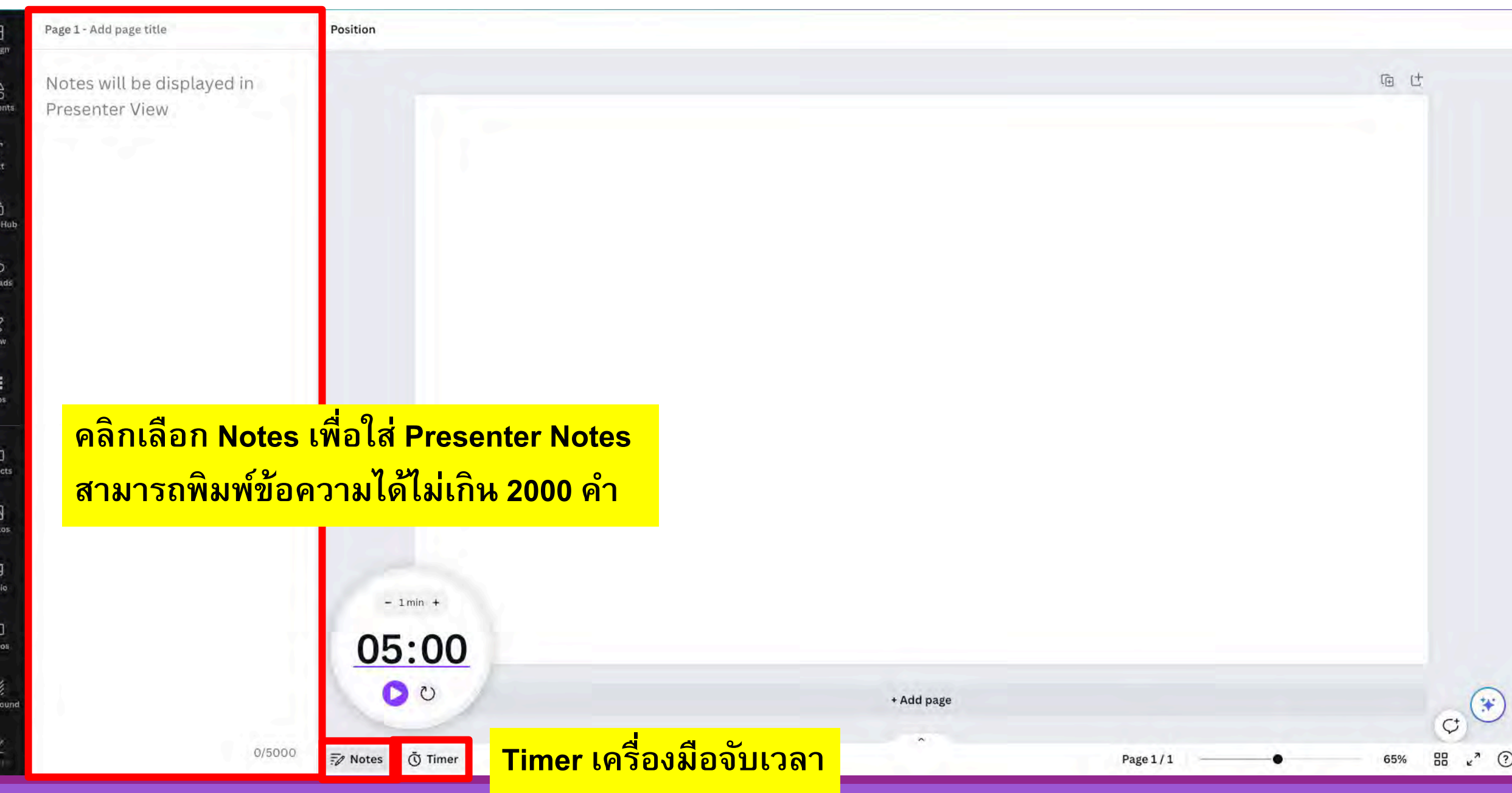

 $\frac{8}{10}$ Elen

Bran

k Pho

П

Backg

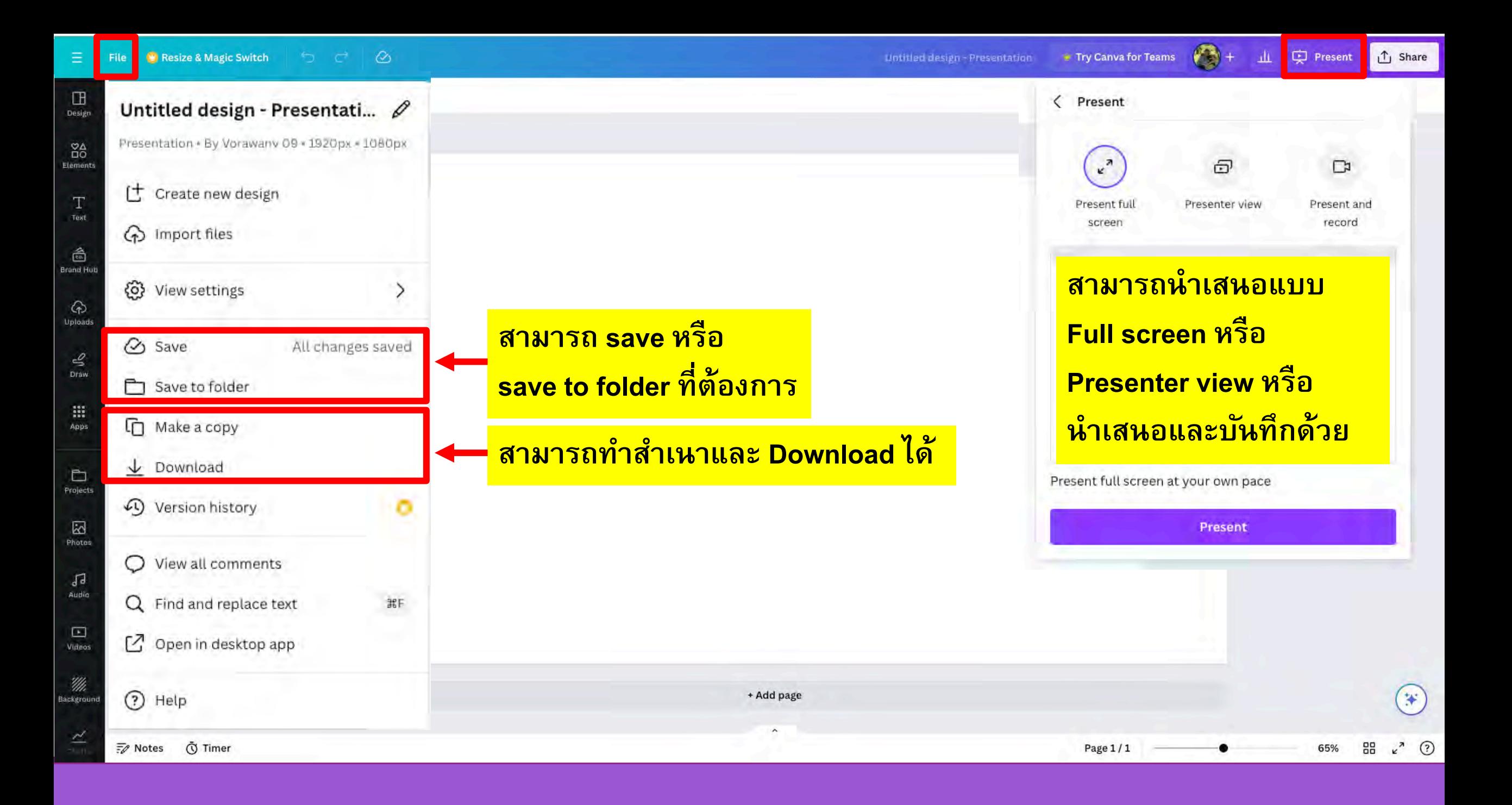

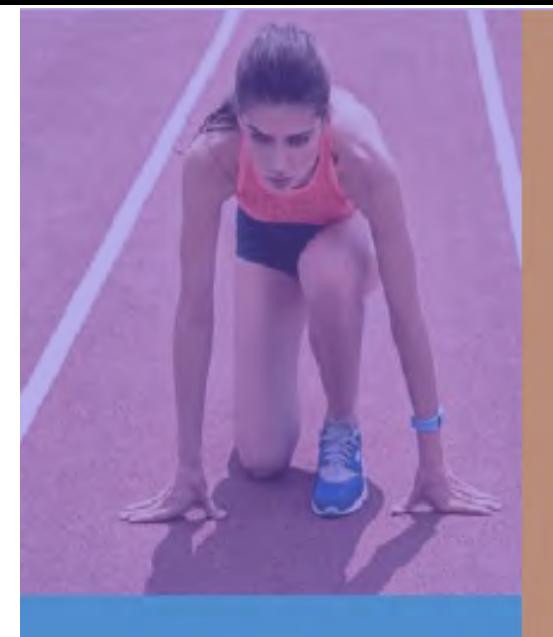

## $\overline{2}$ **Design** with **CANVA**

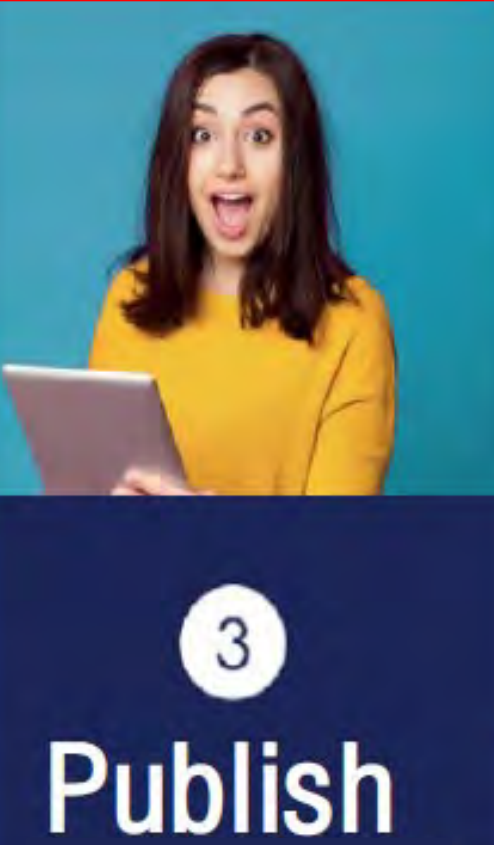

# Working<br>as<br>a team

4

1. Getting<br>start

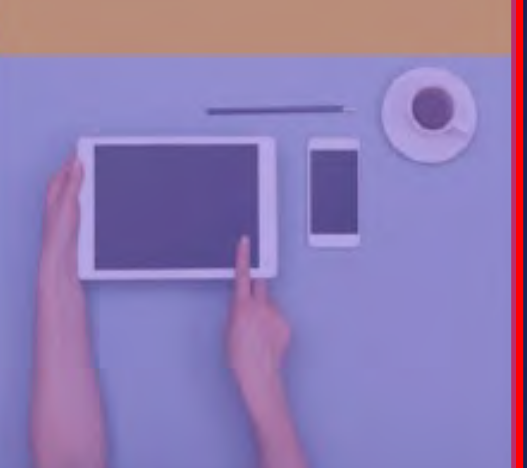

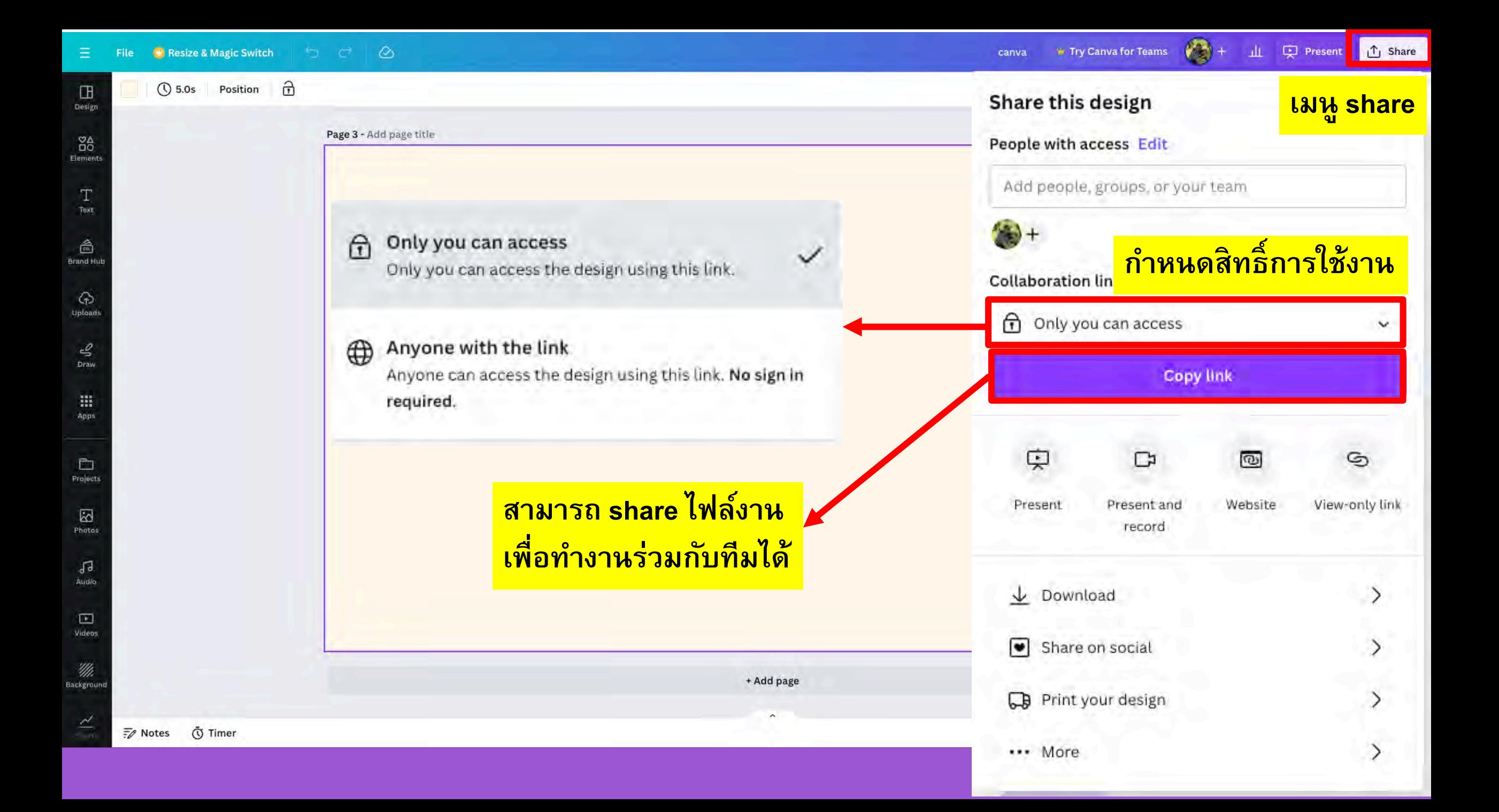

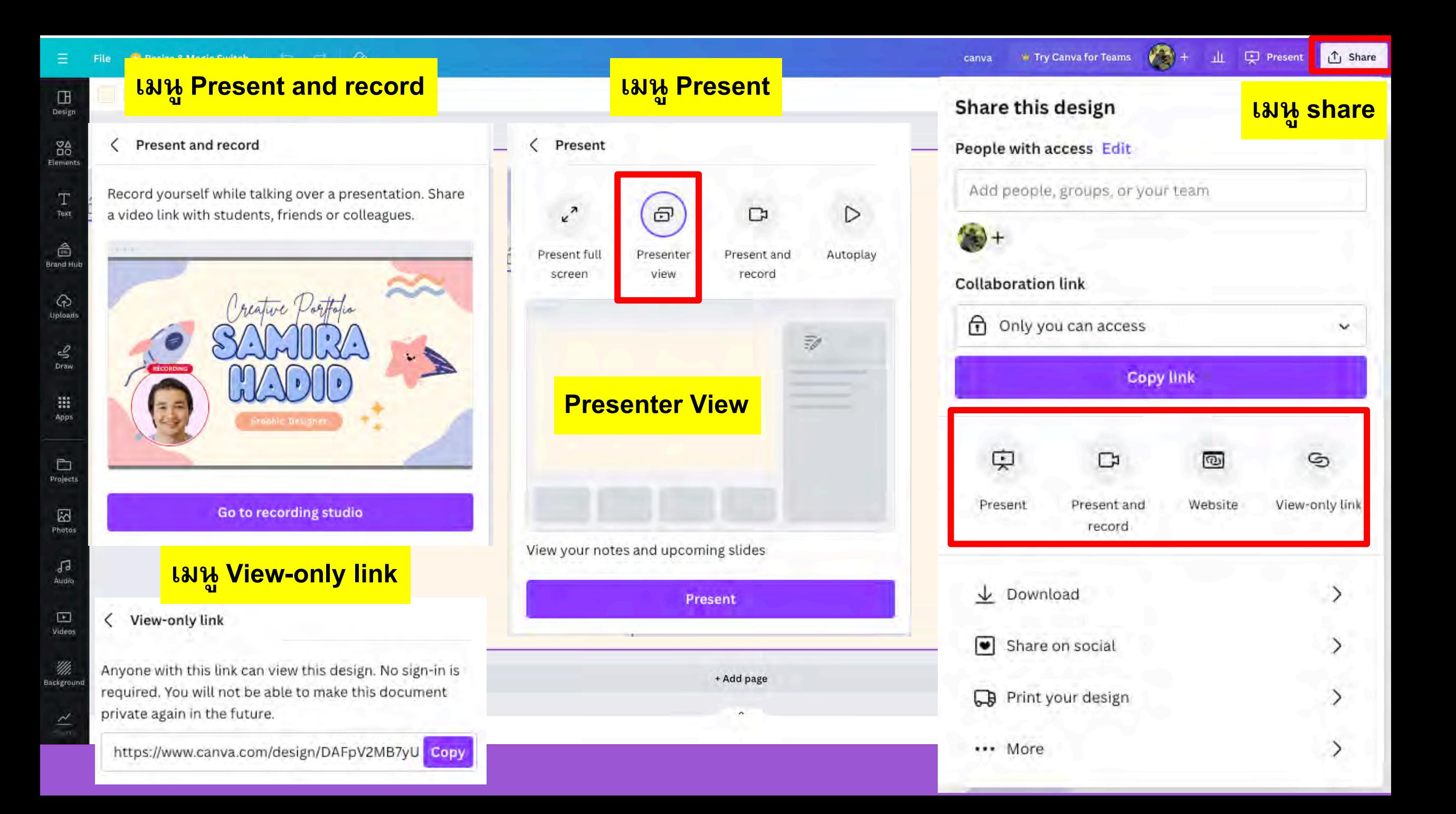

 $\circledR$  5.0s Position  $\circledR$ 

 $\begin{tabular}{|c|c|} \hline \quad \quad & \quad \quad & \quad \quad \\ \hline\quad \quad & \quad \quad & \quad \quad \\ \hline\quad \quad & \quad \quad & \quad \quad \\ \hline\quad \quad & \quad \quad & \quad \quad \\ \hline\end{tabular}$ 

 $\frac{88}{Elements}$ 

 $T_{\rm{next}}$ 

 $rac{2}{\cos \theta}$ <br>Brand Hub

 $\bigodot$ <br>Uploads

 $\frac{\mathcal{S}}{\text{Draw}}$ 

 $\displaystyle \mathop{\text{iii}}_{\text{Apps}}$ 

 $\fbox{ \begin{minipage}{0.5\linewidth} \[ \begin{array}{cc} \multicolumn{3}{c}{\textbf{0.5}\end{array}} \end{minipage} } \label{eq:1}$ 

 $\sum_{\text{Photos}}$ 

 $\int_{\Delta u d\sigma}$ 

 $\Box$ Videos

 $\frac{\lambda}{\lambda}$ 

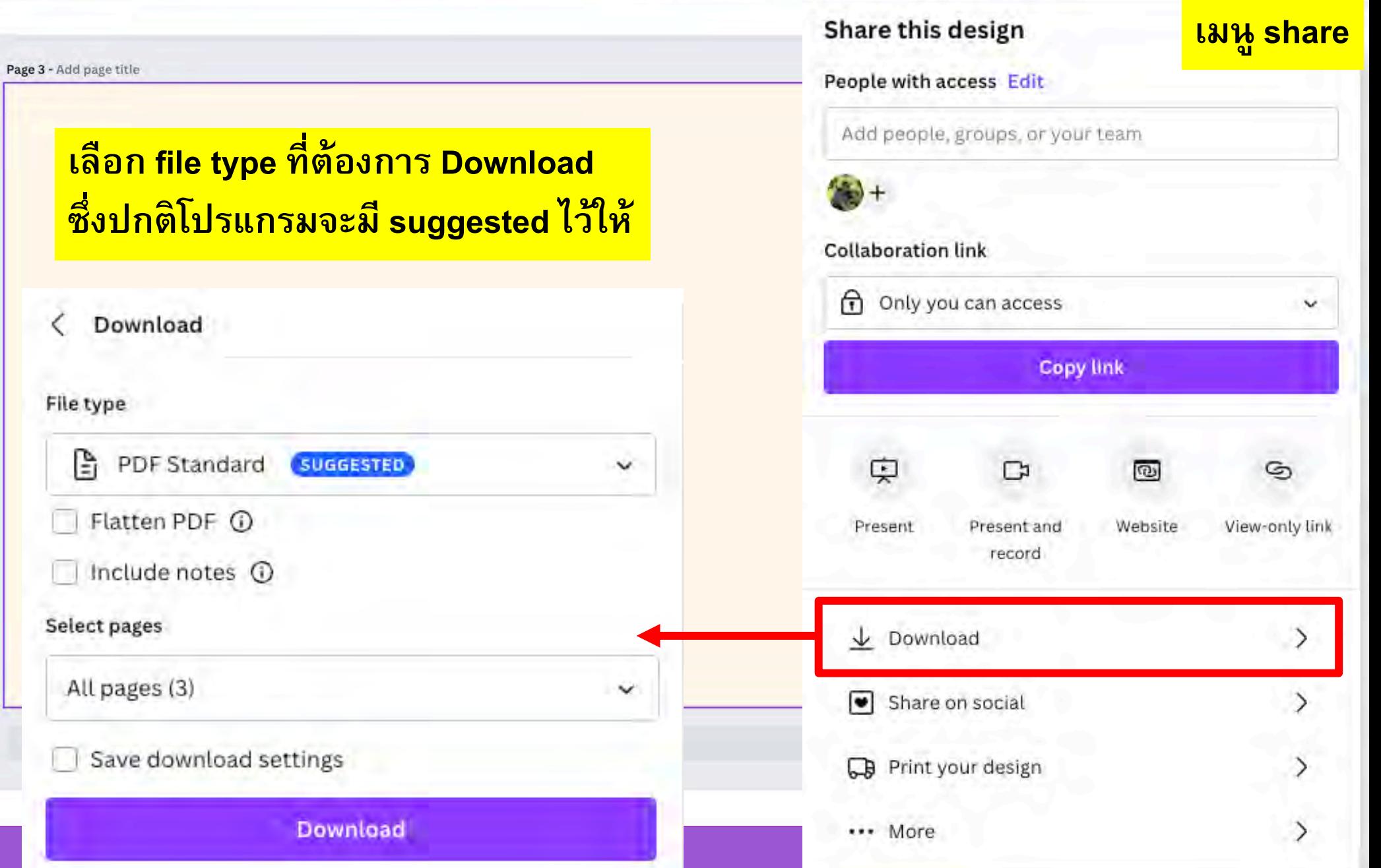

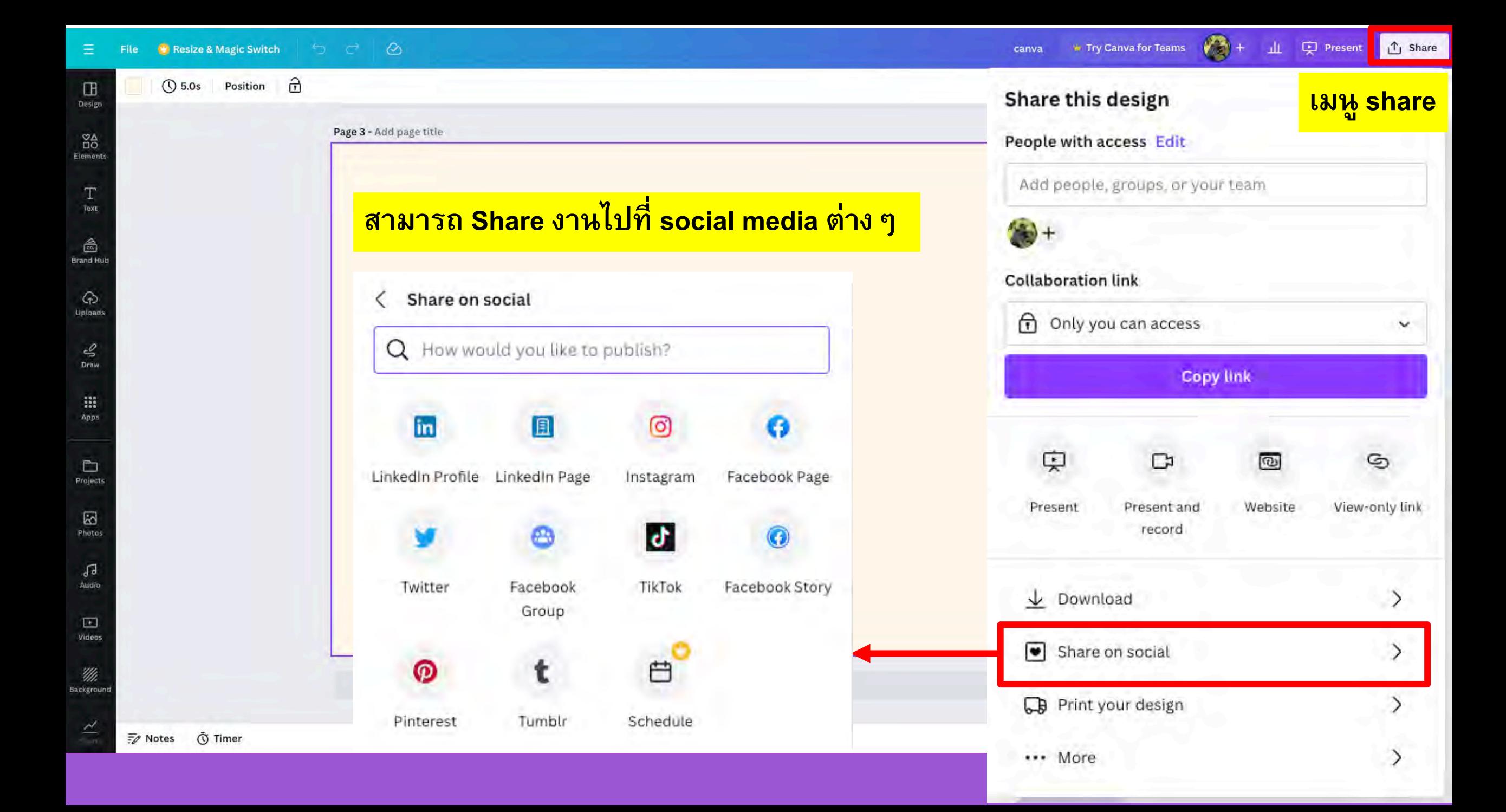

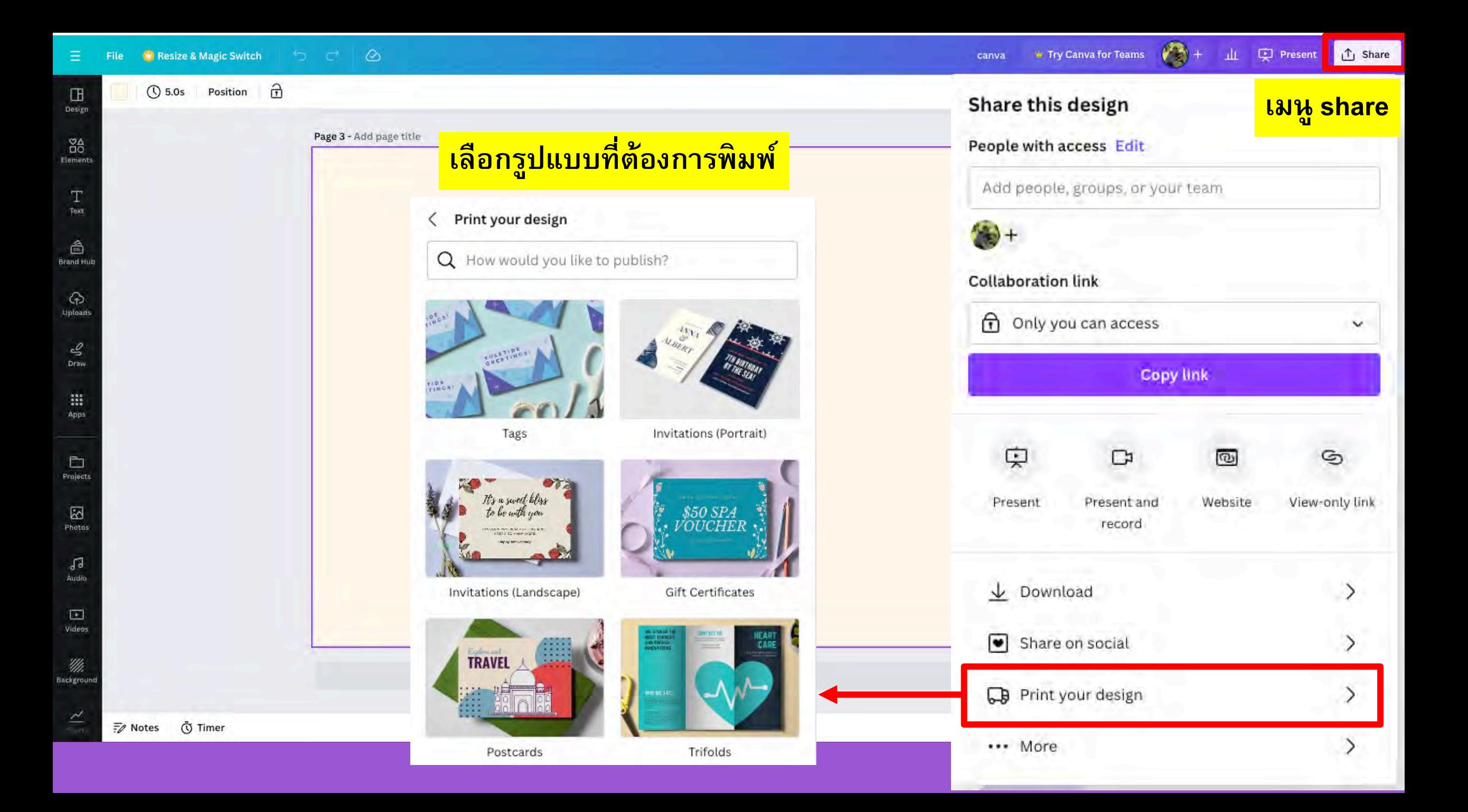

#### **หน้าจอ Present**

#### **Open Presentation View**

**Magic shortcuts เมนู more**Magic Shortcuts ◙ õ Share remote control 噩 Blur  $\mathbf{B}$ Ō Timer Quiet  $\hbox{\tt Q}$ Ŧ Start autoplay э 2 **Bubbles**  $\circ$ ※ Hide Magic Cursor 偿 Confetti  $\mathbf{C}$ **Exit Full screen** M Hide live edits  $\odot$ Drumroll  $\vert D \vert$ **ESCAPE** Curtain call  $\mathsf{U}$ Mic drop  $M$  $\mathbf{x}$ Clear **Interactive Q & A Red**  $\bar{\mathbf{\Theta}}$  $\bigoplus$  $\pi^{\kappa}$ **PARKS with CANVA Live … ④ 圖 (**\*) 曰 \*

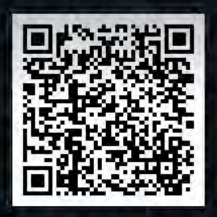

#### Scan the QR code

Or Visit canvalive and enter the code 201-955

#### <u>หน้าจอ Interactive Q & A with CANVA Live</u>

ีการนำเสนอสามารถใช้ function CANVA live → start new session → Copy invitation ส่งให้ผู้เรียน หรือให้ผู้เรียนเข้าผ่าน canva.live ้แล้วใส่ code ก็ได้ ผู้เรียนจะสามารถพิมพ์คำถามหรือ comment ได้

 $(\cdot)$ 

End

Hide

You're Live! Ask your audience to visit canvallive on their device and enter the code 201-955 to

Copy invitation

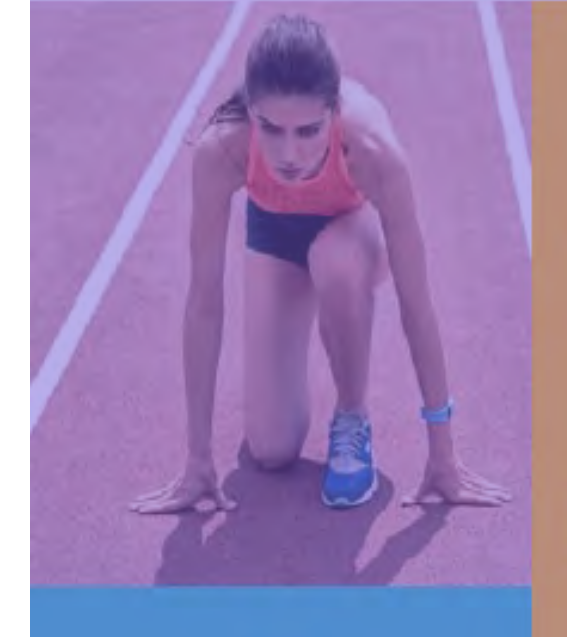

## $\overline{2}$ **Design** with **CANVA**

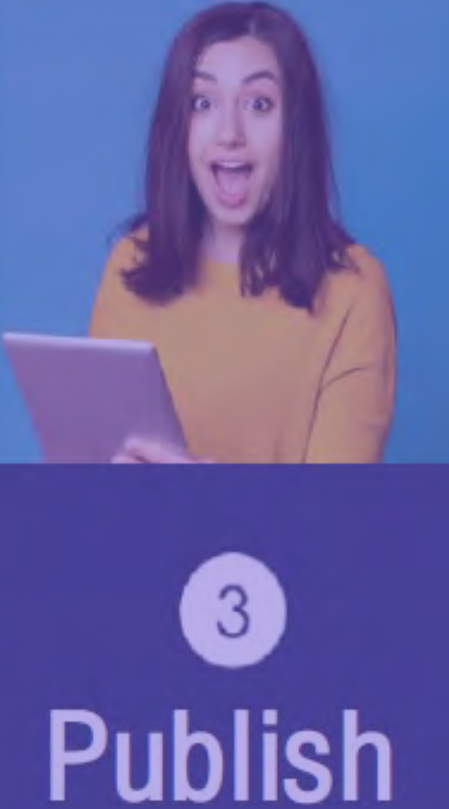

 $4'$ Working<br>a team

Getting<br>start

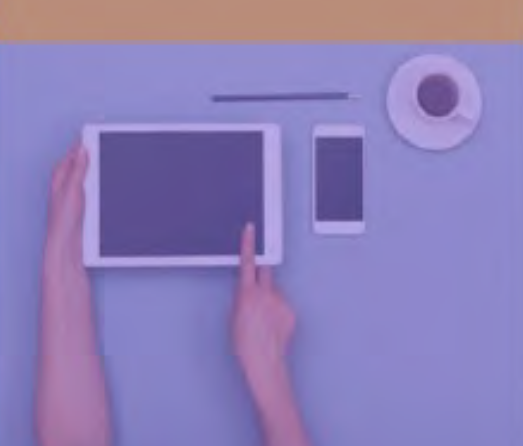

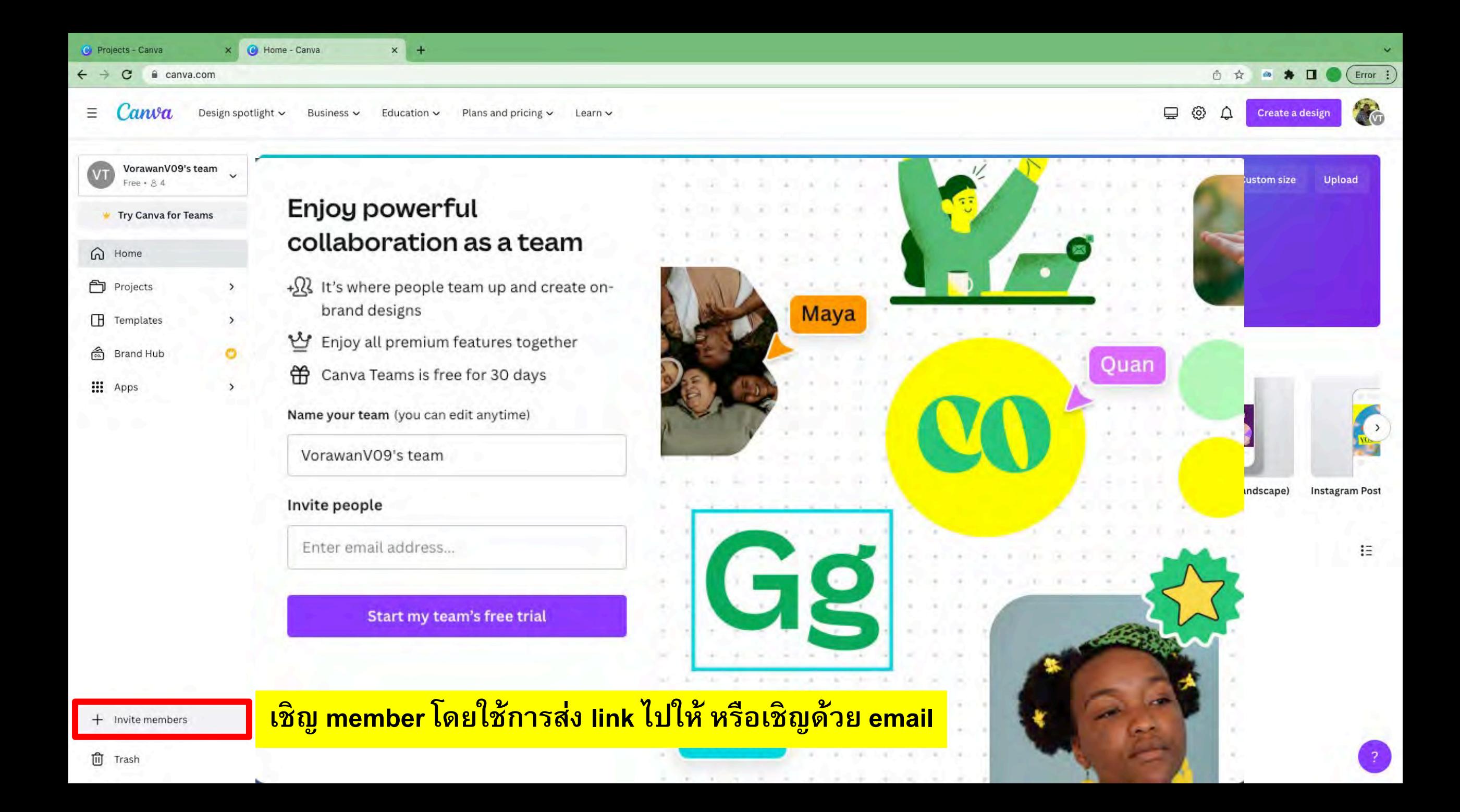

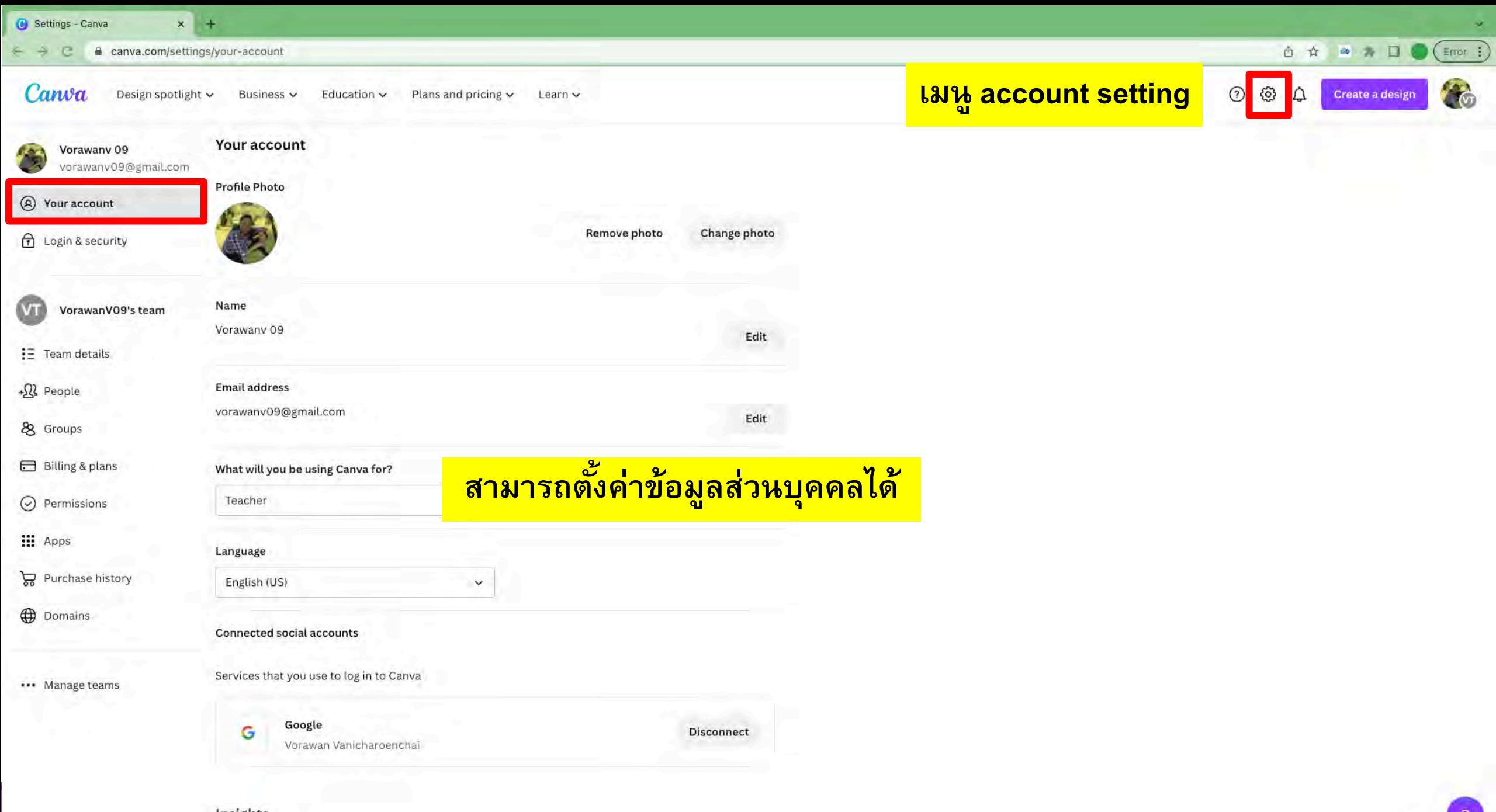

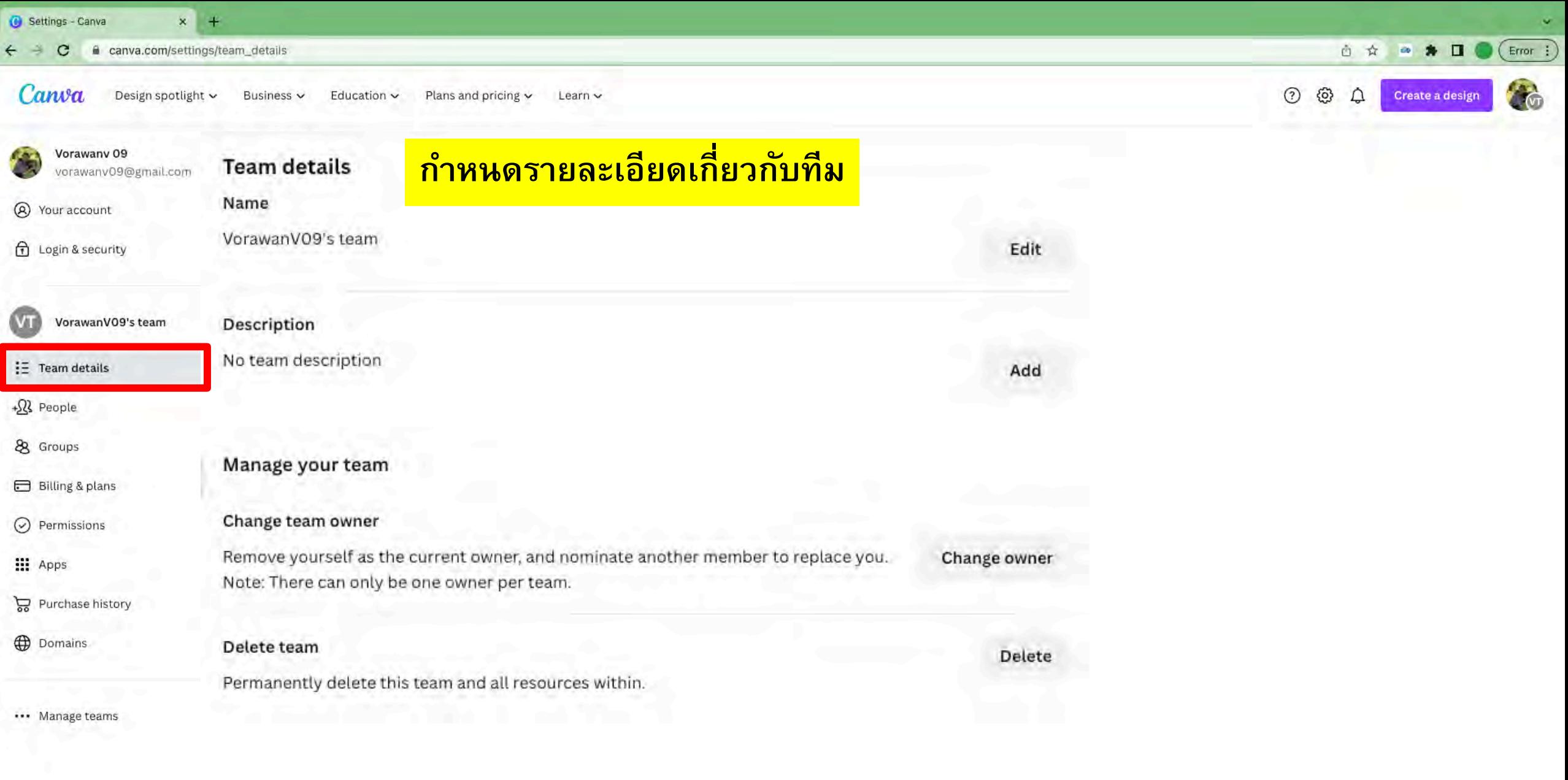

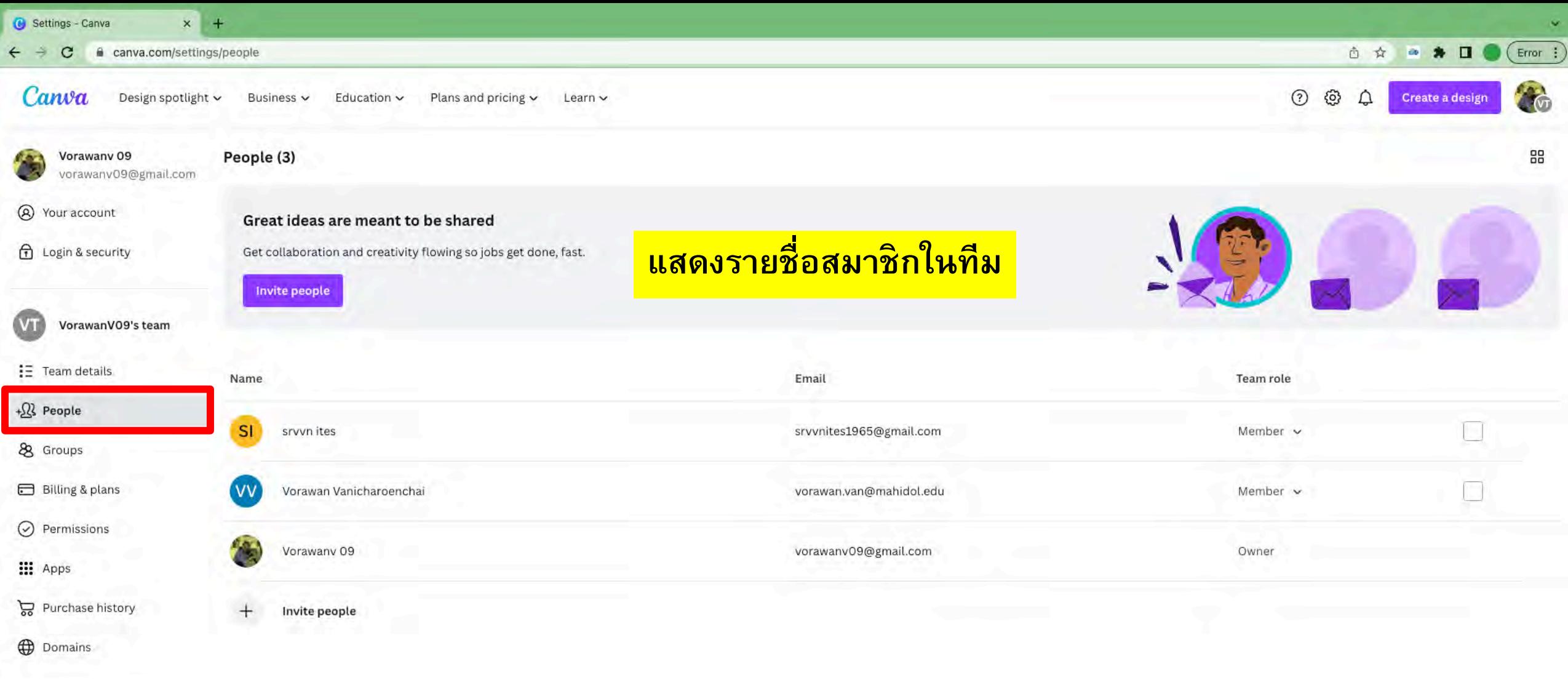

... Manage teams

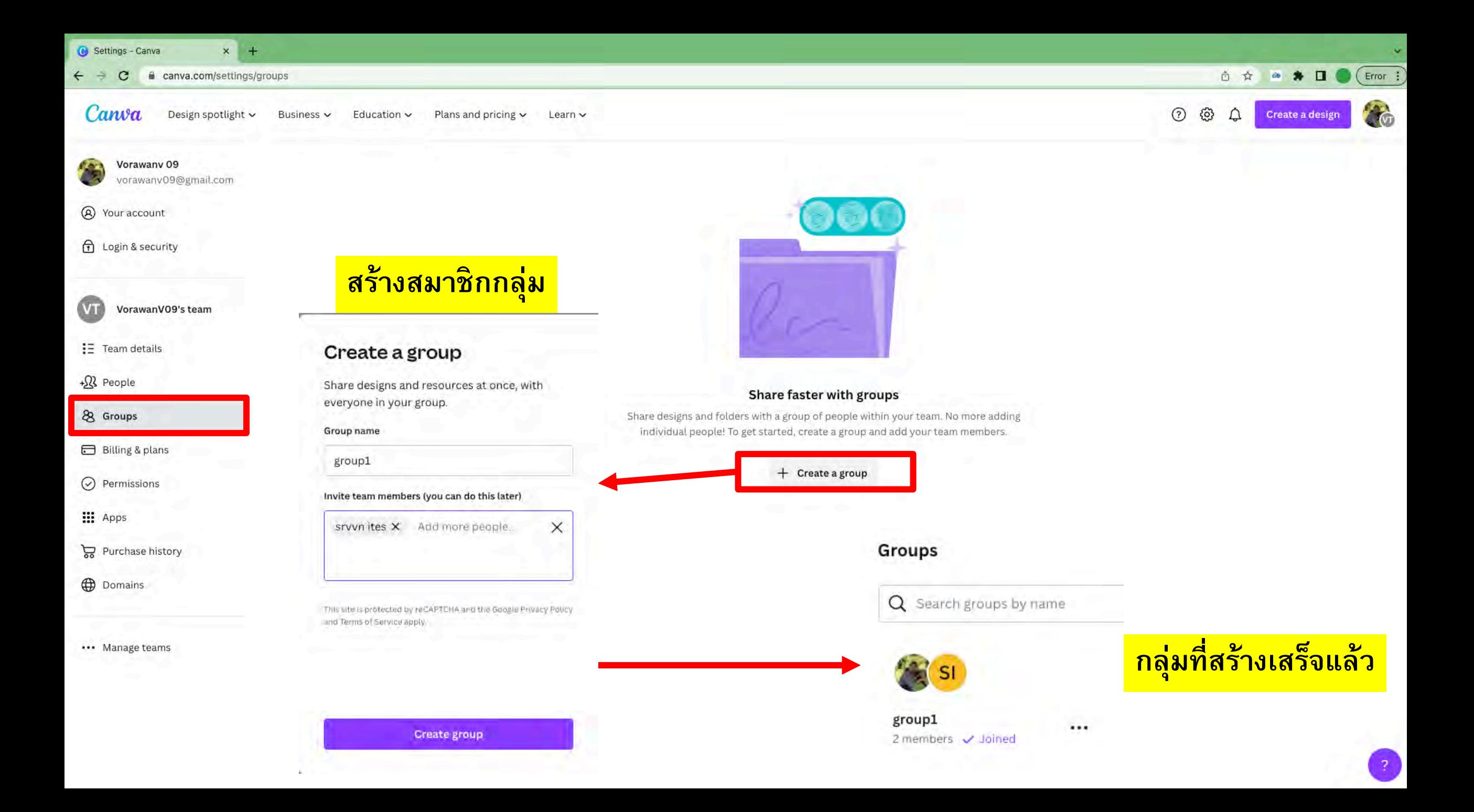

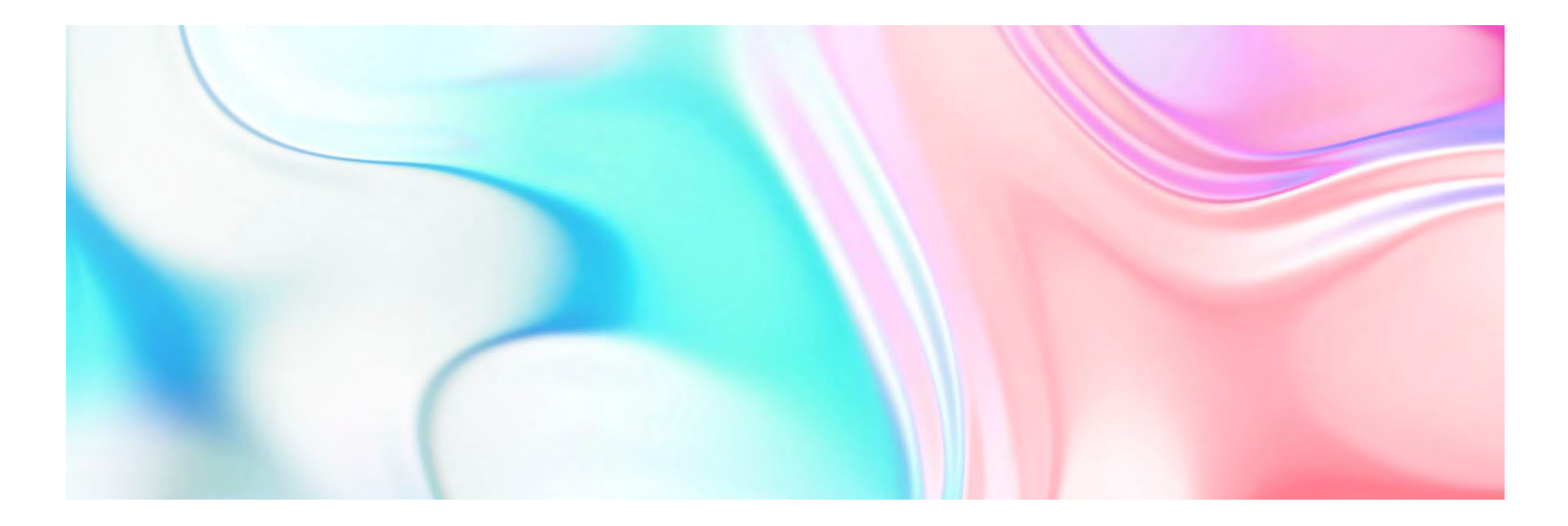

# Thank you